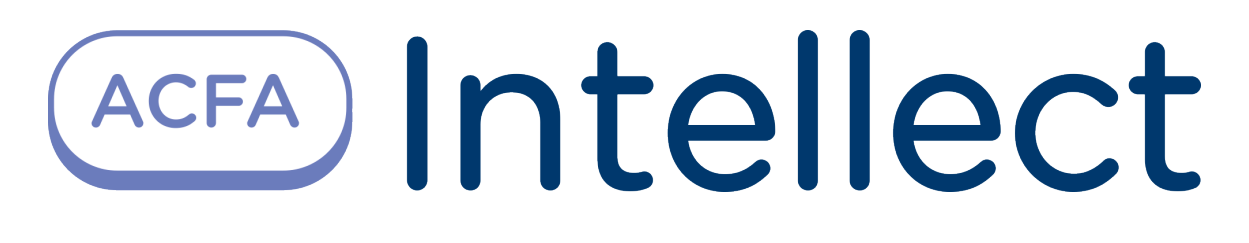

Руководство по настройке и работе с модулем интеграции PERCo-S-20 v.2

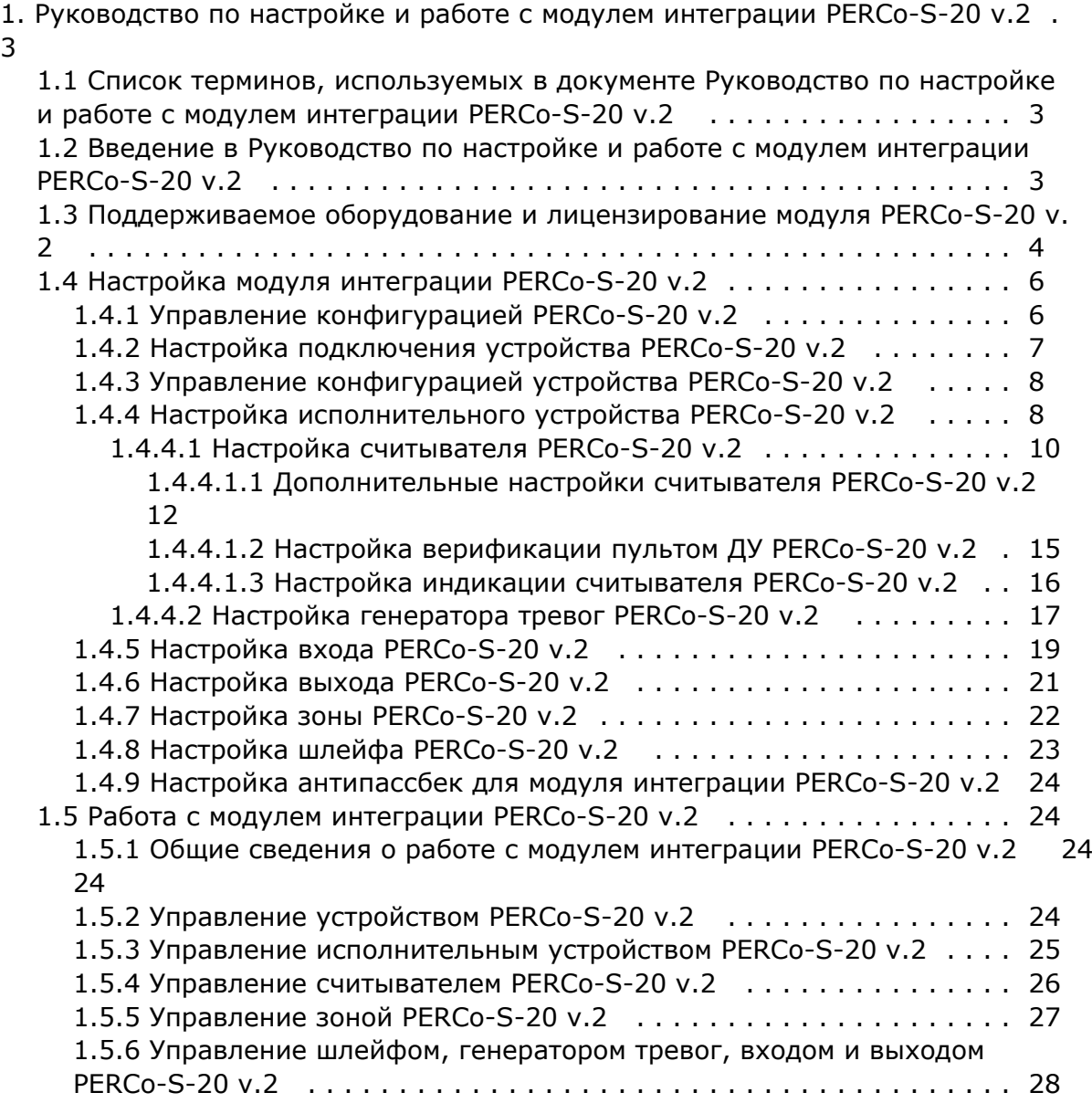

# <span id="page-2-0"></span>**Руководство по настройке и работе с модулем интеграции PERCo-S-20 v.2**

# <span id="page-2-1"></span>**Список терминов, используемых в документе Руководство по настройке и работе с модулем интеграции PERCo-S-20 v.2**

Доступ – перемещение людей, транспорта и других объектов в (из) помещения, здания, зоны и территории.

Исполнительные устройства – турникеты, ворота, шлагбаумы или двери, оборудованные электромагнитными или электромеханическими замками.

Устройство *PERCo-S-20 v.2* - устройство, предназначенное для контроля входа/выхода в местах с ограниченным допуском, с целью автоматической регистрации пропусков в системе и контроля их работоспособности.

Система контроля и управления доступом (СКУД) – программно-аппаратный комплекс, предназначенный для осуществления функций контроля и управления доступом.

Считыватели – электронные устройства, предназначенные для ввода запоминаемого кода с клавиатуры либо считывания кодовой информации с ключей (идентификаторов) системы.

Точка доступа – место, где осуществляется контроль доступа. Точкой доступа могут быть дверь, турникет, ворота, шлагбаум, оборудованные считывателем, электромеханическим замком и другими средствами контроля доступа.

Контроль двойного прохода - контроль последовательности прохода (защита от повторного использования идентификатора для прохода в одном направлении).

Цикл доступа – последовательность действий, включающая следующие стадии:

- 1. считывание идентификатора доступа;
- 2. разблокировка точки прохода для предоставления доступа;
- 3. блокировка точки прохода после прохода пользователя.

Громкая тревога – вид реакции системы на тревожное событие, при котором включаются все сигнальные устройства, подключенные к релейным выходам.

Тихая тревога – вид реакции системы на тревожное событие, при котором сигнальные устройства не включаются.

Охранно-пожарная сигнализация (ОПС) – программно-аппаратный комплекс, предназначенный для своевременного обнаружения возгорания и несанкционированного проникновения на охраняемый объект.

Временная зона – совокупность произвольного количества интервалов времени в пределах каждых суток временного цикла (от 1 до 366 дней), а также интервалов времени в течение особых дат. Временные зоны определяют график доступа на охраняемый объект.

Комиссионирование – процедура подтверждения прав предъявленной карты посредством предъявления второй, комиссионирующей карты.

Верификация – процедура подтверждения прав предъявленной карты доступа оператором с помощью верифицирующего оборудования (ПДУ, ПО).

Карта посетителя — карта доступа, присвоенная пользователю, принадлежащему отделу типа Посетители.

<span id="page-2-2"></span>Карта сотрудника – карта доступа, присвоенная пользователю, принадлежащему отделу типа Сотрудники.

## **Введение в Руководство по настройке и работе с модулем интеграции PERCo-S-20 v.2**

#### **На странице:**

- [Назначение документа](#page-3-1)
- [Общие сведения о модуле интеграции](#page-3-2)  [«PERCo-S-20 v.2»](#page-3-2)

#### <span id="page-3-1"></span>**Назначение документа**

Документ *Руководство по настройке и работе с модулем PERCo-S-20 v.2* является справочно-информационным пособием и предназначен для специалистов по настройке модуля *PERCo-S-20 v.2.* Данный модуль входит в состав системы контроля и управления доступом (СКУД), реализованной на основе программного комплекса *ACFA Intellect*.

В данном Руководстве представлены следующие материалы:

- 1. общие сведения о модуле *PERCo-S-20 v.2*;
- 2. настройка модуля *PERCo-S-20 v.2*;
- 3. работа с модулем *PERCo-S-20 v.2*.

### <span id="page-3-2"></span>**Общие сведения о модуле интеграции «PERCo-S-20 v.2»**

Модуль *PERCo-S-20 v.2* является компонентом СКУД, реализованной на базе ПК *ACFA Intellect*, и предназначен для выполнения следующих функций:

- 1. конфигурирование контроллера *PERCo-S-20 v.2* (производитель PERCo);
- 2. обеспечение взаимодействия контроллера *PERCo-S-20 v.2* с ПК *ACFA Intellect* (мониторинг, управление).

#### **Примечание.**

Подробные сведения о СКУД PERCo-S-20 v.2 приведены в официальной справочной документации по данной системе.

Перед настройкой модуля *PERCo-S-20 v.2* необходимо выполнить следующие действия:

- 1. установить аппаратные средства *PERCo-S-20 v.2* на охраняемый объект (см. справочную документацию по *PER Co-S-20 v.2*);
- 2. подключить контроллер *PERCo-S-20 v.2* к Серверу *Интеллект* (см. справочную документацию по *PERCo-S-20 v. 2*).

## <span id="page-3-0"></span>**Поддерживаемое оборудование и лицензирование модуля PERCo-S-20 v.2**

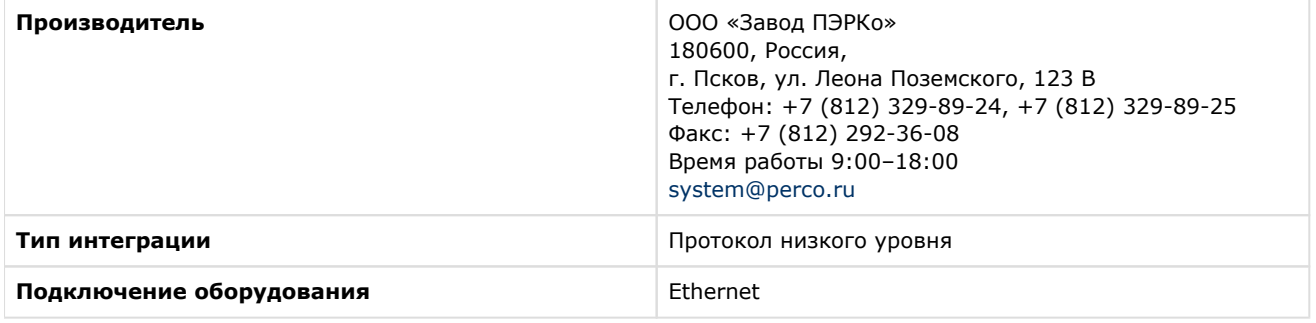

#### **Поддерживаемое оборудование**

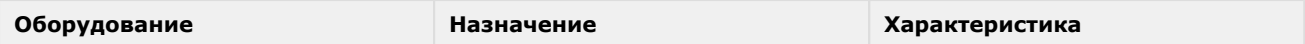

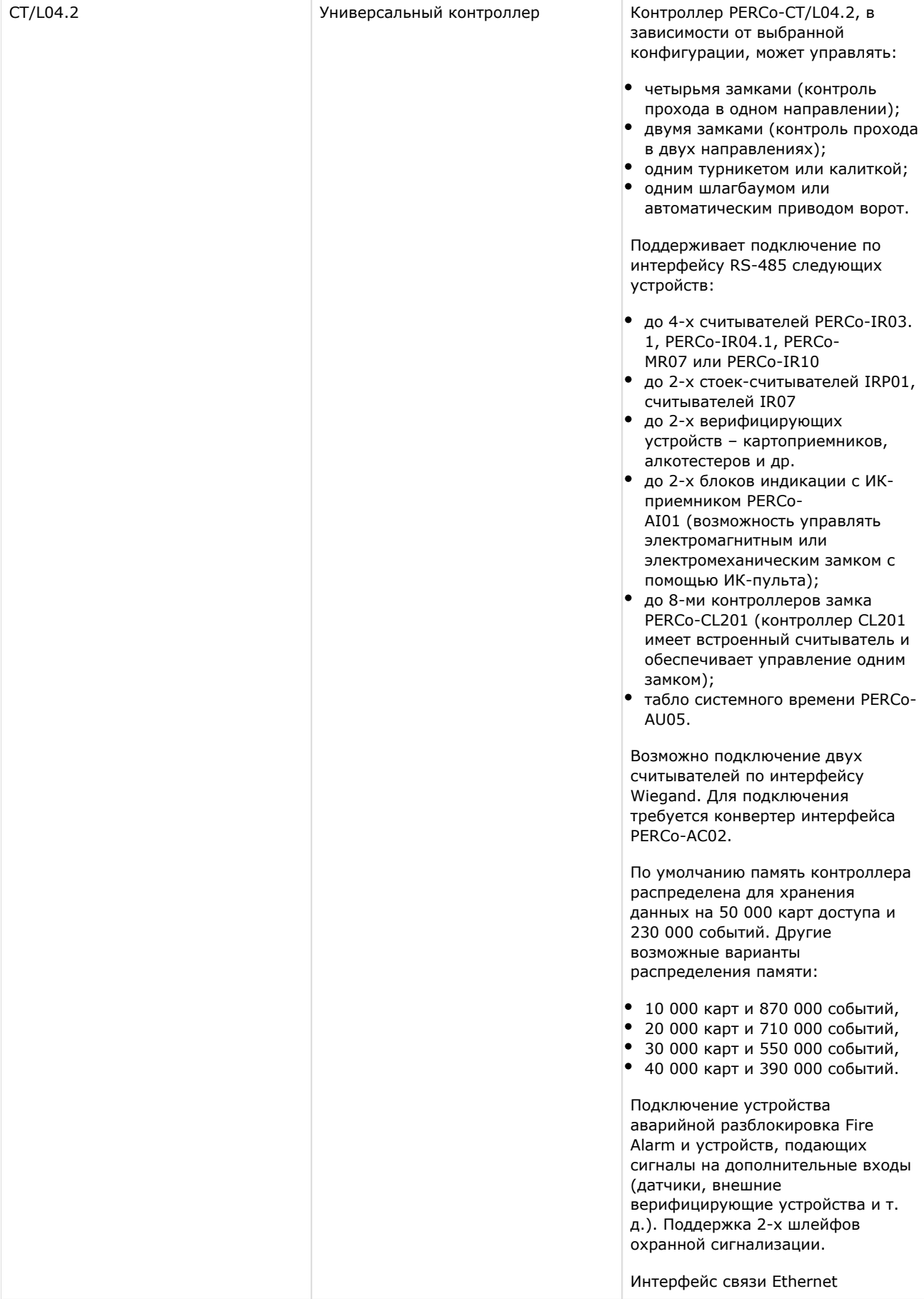

| CL201          | Контроллер замка       | Число пользователей (карт<br>доступа) 50000<br>Количество считывателей 1<br>(встроенный)<br>Количество замков 1<br>Интерфейс RS-485                                              |
|----------------|------------------------|----------------------------------------------------------------------------------------------------|
| CL03.2         | Контроллер замка       | Число пользователей (карт<br>доступа) 50000<br>Количество событий 870000<br>Количество считывателей 2<br>Количество замков 1<br>Интерфейс связи Ethernet                         |
| CL05.2         | Контроллер замка       | Количество ключей 50000<br>Количество событий 135000<br>Количество считывателей 1<br>(встроенный)<br>Количество замков 1<br>Интерфейс связи Ethernet                             |
| CR01.2 (LICON) | Контроллер регистрации | Количество считывателей 2<br>(встроенные)<br>Число пользователей (карт<br>доступа) 50000<br>Число событий журнала<br>регистрации 125000<br>Интерфейс связи Ethernet              |
| Серия КТ       | Электронные проходные  | В электронных проходных в стойку<br>турникета встроены контроллер<br>СКУД и два считывателя<br>бесконтактных карт.<br>Характеристики зависят от модели<br>электронной проходной. |
| IR03.1         | Считыватель            | Формат карт EM-Marin и HID<br>Интерфейс связи RS-485                                                                                                    |
| IR04.1         | Считыватель            | Формат карт EM-Marin и HID<br>Интерфейс связи RS-485                                                                                                    |
| MR07           | Считыватель            | Формат карт MIFARE<br>Интерфейс связи RS-485                                                                                                    |
| IR10           | Считыватель            | Формат карт EM-Marin и HID<br>Интерфейс связи RS-485                                                                                                    |
| IRP01          | Стойка-считыватель     | Интерфейс связи RS-485, Wiegand                                                                                                    |
| IR07           | Считыватель            | Формат карт MIFARE<br>Интерфейс связи RS-485                                                                                                    |

**Защита модуля**

За контроллер, за считыватель.

# <span id="page-5-0"></span>**Настройка модуля интеграции PERCo-S-20 v.2**

# <span id="page-5-1"></span>**Управление конфигурацией PERCo-S-20 v.2**

Управление конфигурацией *PERCo-S-20 v.2* осуществляется следующим образом:

1. Перейти на панель настроек объекта **Сервер Perco S20**, который создается на базе объекта **Компьютер** на вкладке **Оборудование** диалогового окна **Настройка системы**.

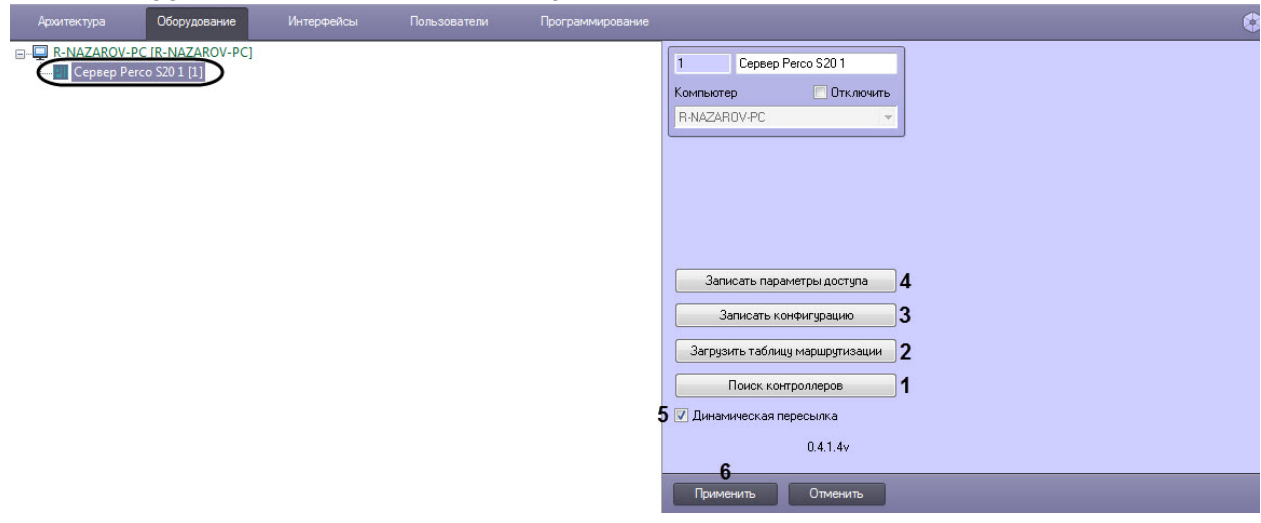

- 2. Нажать на кнопку **Поиск контроллеров** (**1**). В результате в ПК *ACFA Intellect* будут созданы объекты, соответствующие найденным устройствам *PERCo-S-20 v.2*.
- 3. Для загрузки таблицы маршрутизации нажать на кнопку **Загрузить таблицу маршрутизации** (**2**).
- 4. Для записи текущей конфигурации во все устройства *PERCo-S-20 v.2* нажать на кнопку **Записать конфигурацию** (**3**).
- 5. Для записи данных модуля *Служба пропускного режима* во все устройства *PERCo-S-20 v.2* нажать на кнопку **П ереслать параметры доступа** (**4**). В первую очередь пересылаются временные зоны, затем пользователи. Таким образом, если при записи временных зон возникла ошибка, то запись пользователей не будет выполнена.
- 6. Для включения динамической пересылки параметров установить флажок **Динамическая пересылка** (**5**). При изменении конфигурации ПК *ACFA Intellect* посредством модуля *Служба пропускного режима* внесенные изменения будут автоматически пересылаться в устройства *PERCo-S-20 v.2*. В случае, если автоматическая пересылка изменений не требуется, необходимо снять данный флажок.

#### **Внимание!**

Поддерживается только динамическая пересылка временных зон и пользователей. Динамическая пересылка уровней доступа не поддерживается в связи с особенностями оборудования.

Управление конфигурацией *PERCo-S-20 v.2* завершено.

### <span id="page-6-0"></span>**Настройка подключения устройства PERCo-S-20 v.2**

Настройка подключения устройства *PERCo-S-20 v.2* осуществляется следующим образом:

1. Перейти на панель настроек объекта **Устройство Perco S20**, который создается на базе объекта **Сервер Perco S20.**

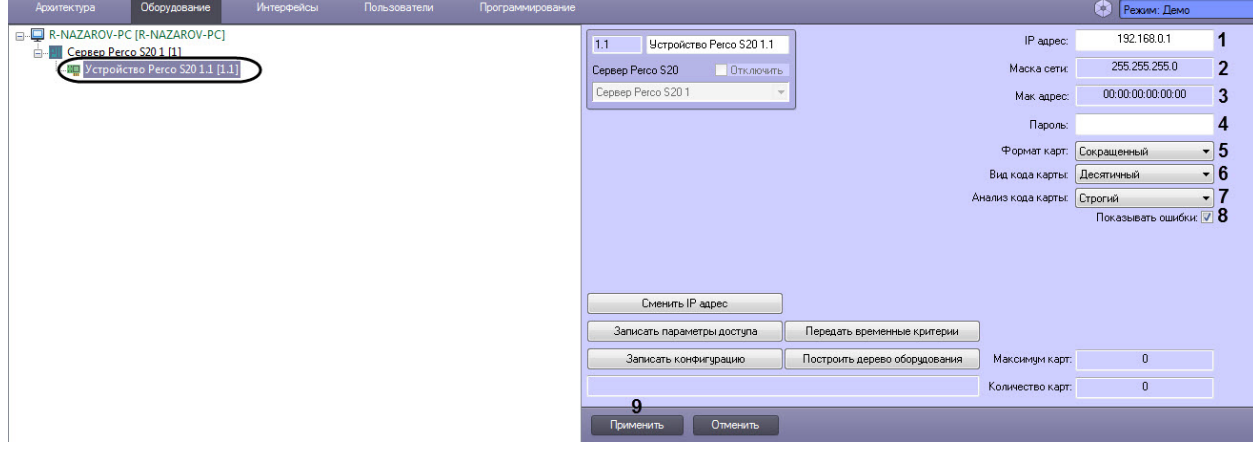

- 2. В поле **IP адрес** (**1**) ввести IP-адрес для подключения к устройству *PERCo-S-20 v.2*.
- 3. В поле **Маска сети** (**2**) отображается маска сети устройства.
- 4. В поле **Мак адрес** (**3**) отображается MAC-адрес устройства.
- 5. В поле **Пароль** (**4**) ввести пароль для подключения к устройству *PERCo-S-20 v.2*.
- 6. В раскрывающемся списке **Формат карт** (**5**) выбрать необходимый формат карт:
- **Сокращенный** (4 байта);
- **Wiegand26**;
- **Универсальный** (8 байт).
- 7. В раскрывающемся списке **Вид кода карты** (**6**) указать вид кода карты:
	- **Десятичный**;
	- **Шестнадцатеричный**.
- 8. В раскрывающемся списке **Анализ кода карты** (**7**) указать вид анализа кода карты:
	- **Строгий**;
	- **Сквозной**.
- 9. Установить флажок **Показывать ошибки** (**8**), если необходимо отображать ошибки в протоколе событий, возникающие в процессе обмена данными с контроллером.

#### **Примечание**

Рекомендуется снимать флажок **Показывать ошибки** (**8**) и устанавливать его только в случае необходимости контроля ошибок.

Настройка подключения устройства *PERCo-S-20 v.2* завершена.

### <span id="page-7-0"></span>**Управление конфигурацией устройства PERCo-S-20 v.2**

Управление конфигурацией устройства *PERCo-S-20 v.2* осуществляется следующим образом:

1. Перейти на панель настроек объекта **Устройство Perco S20**, который создается на базе объекта **Сервер Perco S20**.

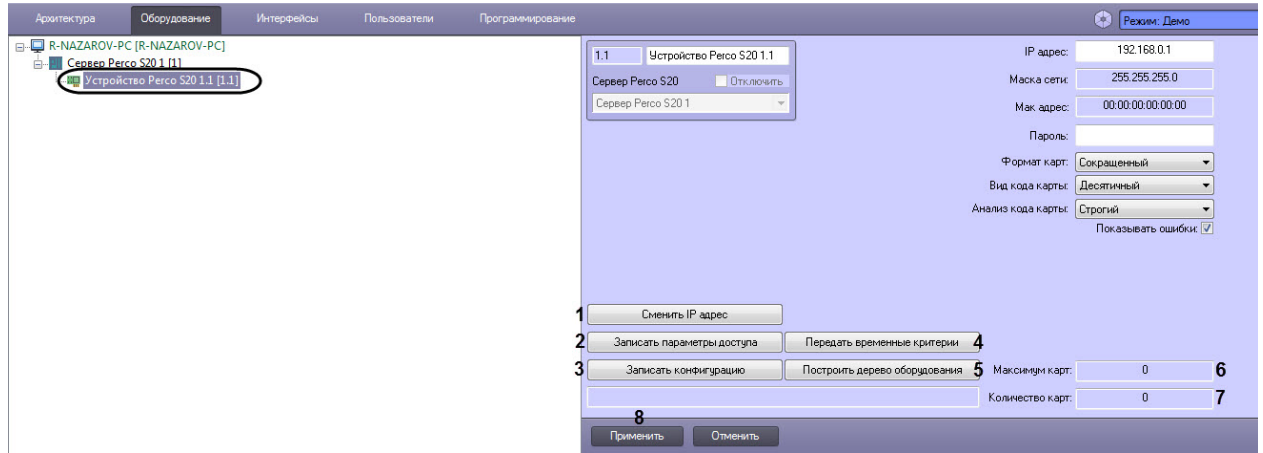

2. Если необходимо изменить IP-адрес устройства *PERCo-S-20 v.2* нажать на кнопку **Сменить IP-адрес** (**1**). 1. В открывшемся диалоговом окне **Смена конфигурации** в поле **Новый IP адрес** ввести необходимый ID-адрес.

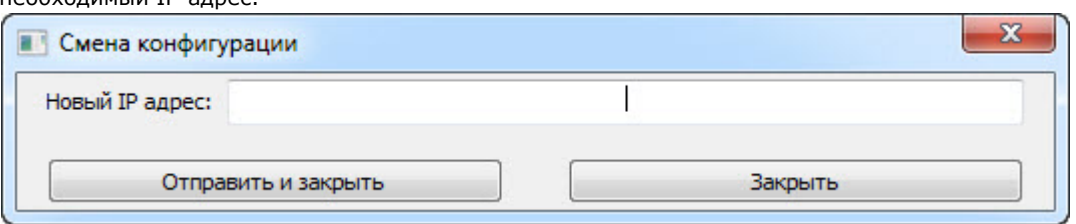

- 2. Нажать на кнопку **Отправить и закрыть** для отправки нового IP-адреса в устройство*.*
- 3. Для записи параметров доступа в устройство нажать на кнопку **Записать параметры доступа** (**2**).
- 4. Для записи текущей конфигурации в устройство нажать на кнопку **Записать конфигурацию** (**3**).
- 5. Для передачи временных критериев в устройство нажать на кнопку **Передать временные критерии** (**4**).
- 6. Для построения дерева оборудования в ПК *ACFA-Интеллект* нажать на кнопку **Построить дерево оборудования** (**5**).
- 7. В поле **Максимум карт** (**6**) отображается число максимального количества карт поддерживаемых устройством.

#### **Примечание**

Число максимального количества карт зависит от настроек устройства и шаблона конфигурации.

- 8. В поле **Количество карт** (**7**) отображается число записанных карт в устройстве.
- 9. Для применения изменений нажать на кнопку **Применить** (**8**).

<span id="page-7-1"></span>Управление конфигурацией устройства *PERCo-S-20 v.2* завершено.

# **Настройка исполнительного устройства PERCo-S-20 v.2**

Настройка исполнительного устройства *PERCo-S-20 v.2* осуществляется следующим образом:

1. Перейти на панель настроек объекта **Исполнительное устройство**, которое создается на базе объекта **Устр ойство Perco S20.**

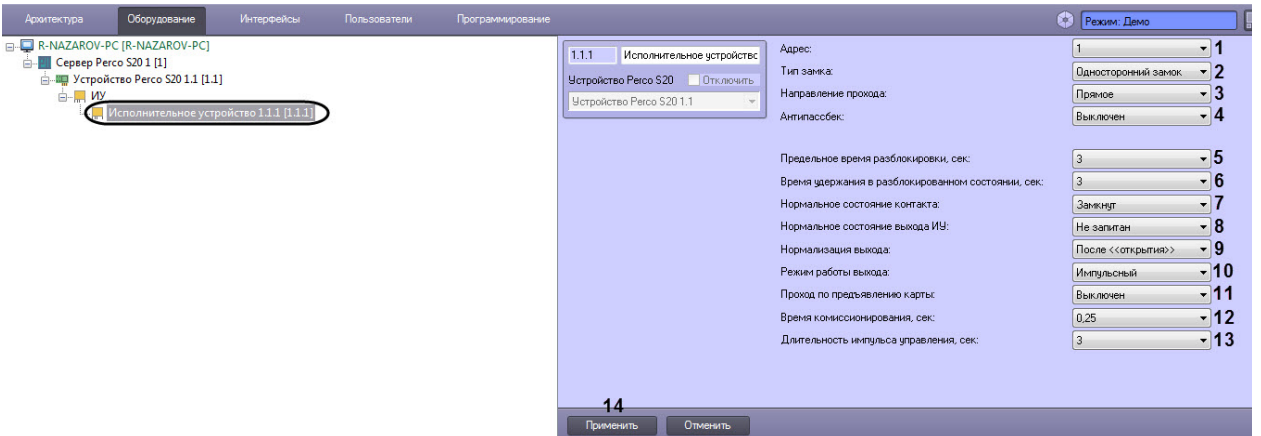

2. Задать необходимые параметры:

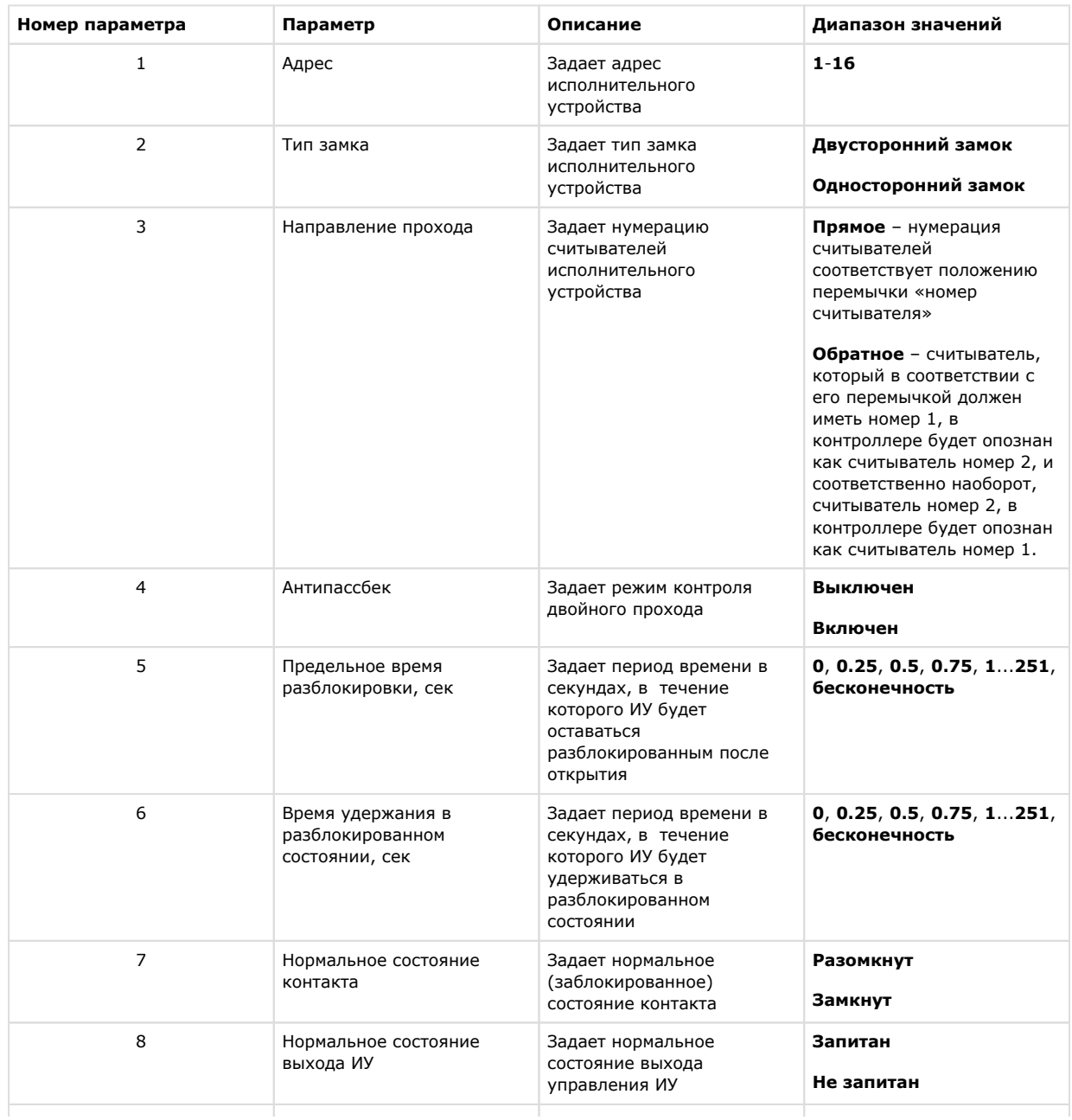

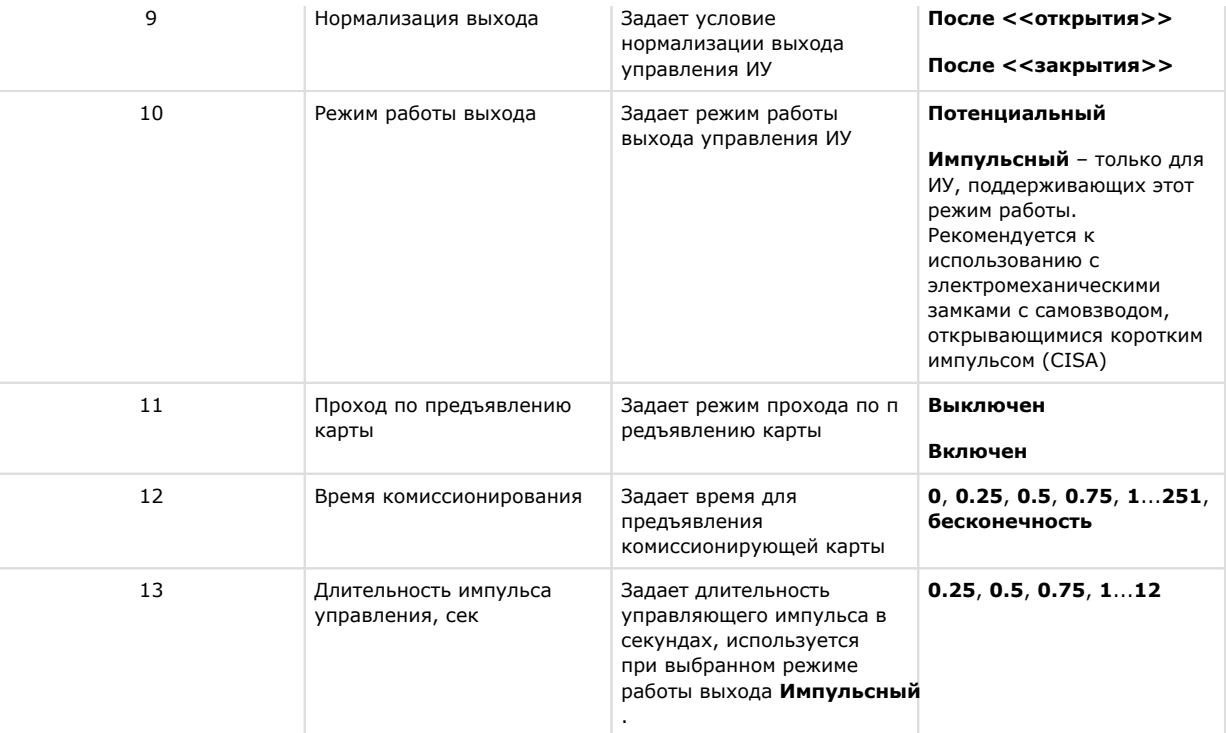

3. Для применения изменений нажать на кнопку **Применить** (**14**).

<span id="page-9-0"></span>Настройка исполнительного устройства *PERCo-S-20 v.2* завершена.

### **Настройка считывателя PERCo-S-20 v.2**

Настройка считывателя *PERCo-S-20 v.2* осуществляется следующим образом:

1. Перейти на панель настроек объекта **Считыватель Perco S20**, который создается на базе объекта

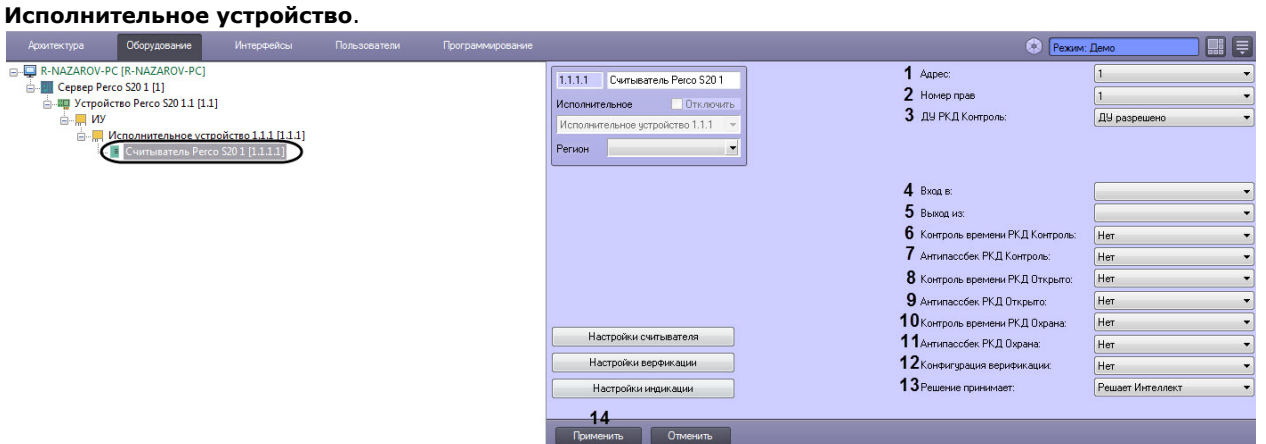

2. Задать параметры считывателя:

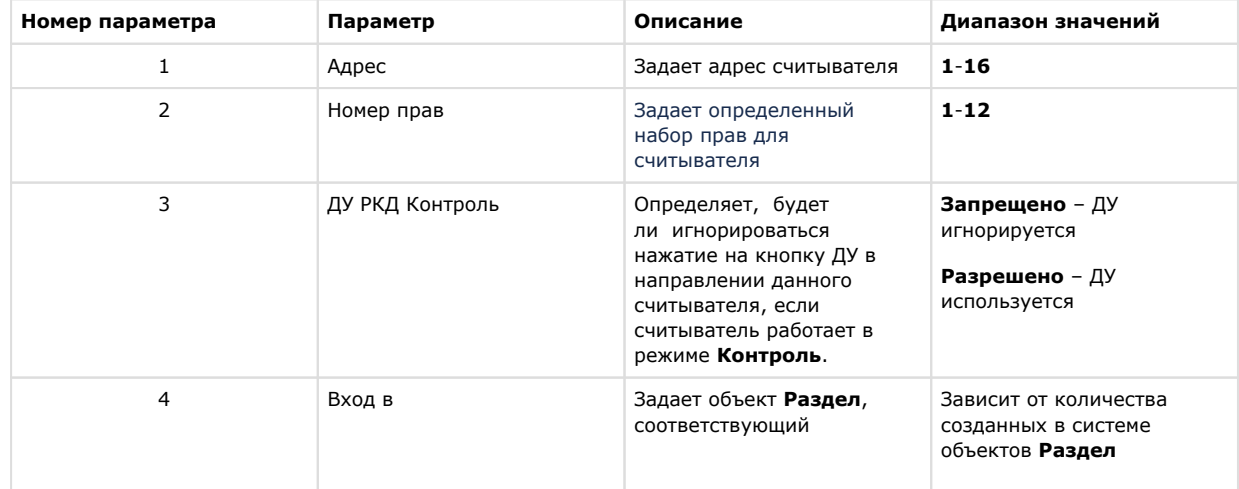

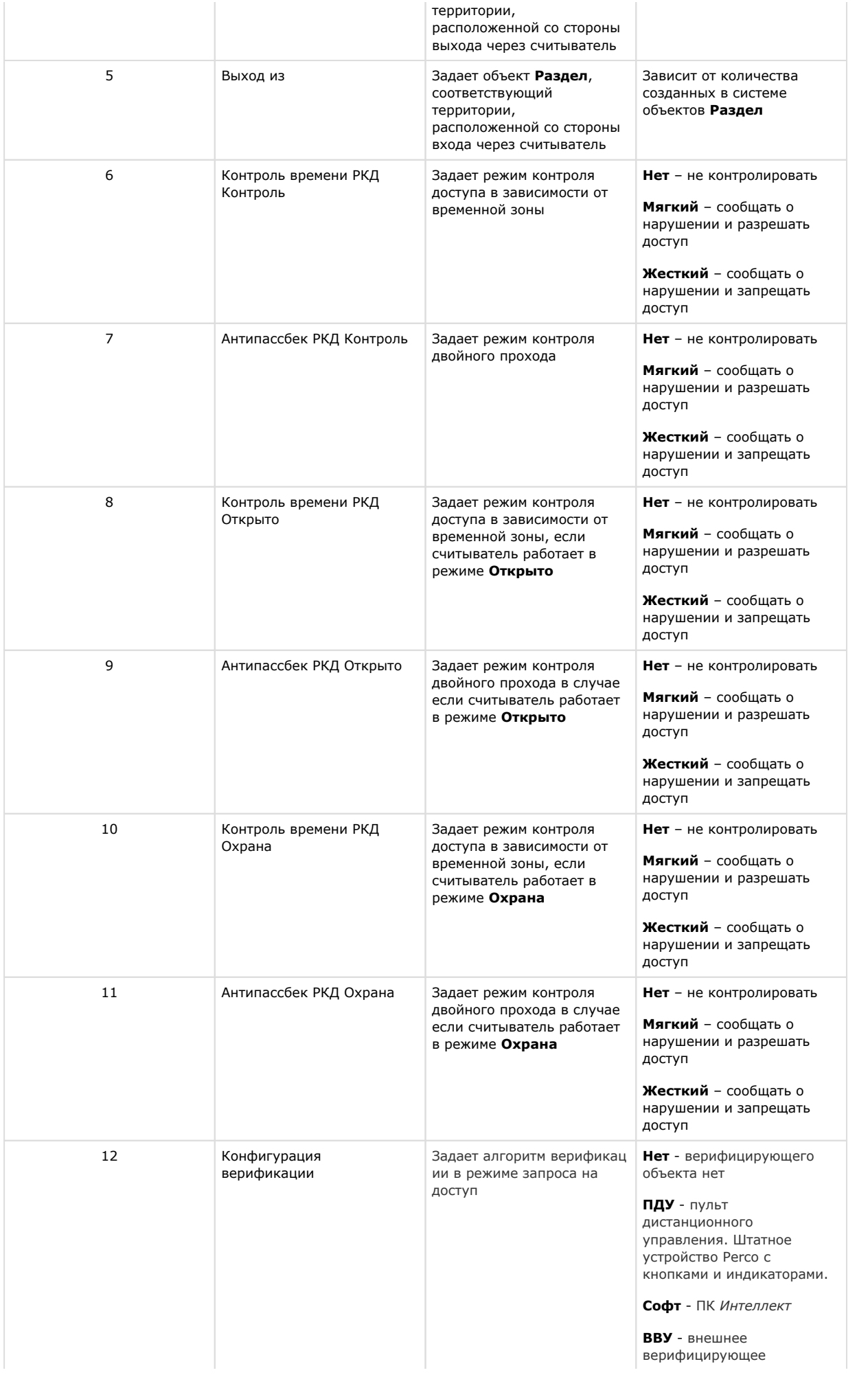

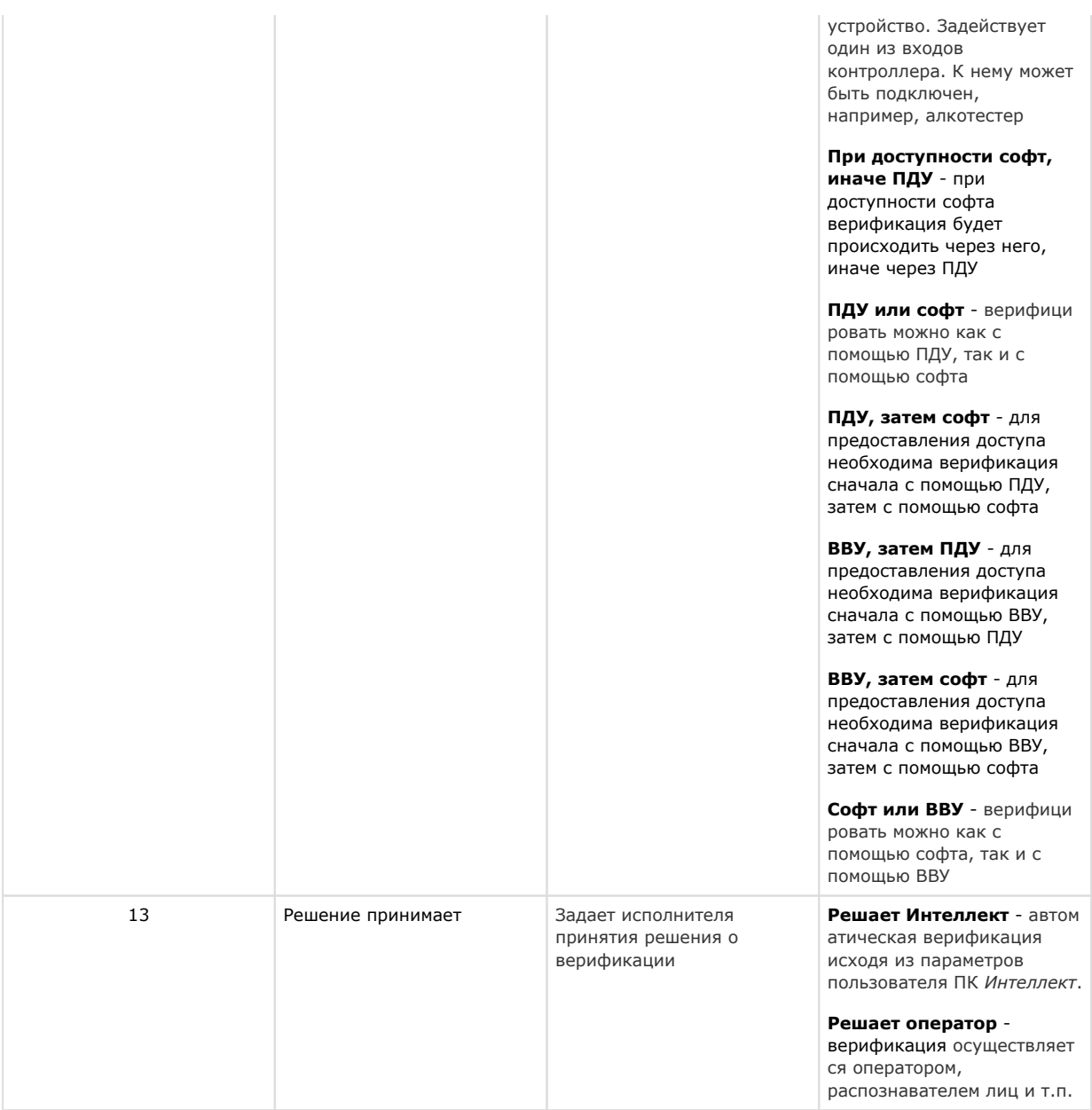

3. Нажать на кнопку **Применить** (**14**).

г

<span id="page-11-0"></span>Настройка считывателя *PERCo-S-20 v.2* завершена.

#### **Дополнительные настройки считывателя PERCo-S-20 v.2**

Настройка дополнительных параметров считывателя *PERCo-S-20 v.2* осуществляется следующим образом:

1. Перейти на панель настроек объекта **Считыватель Perco S20** и нажать на кнопку **Настройки считывателя**.

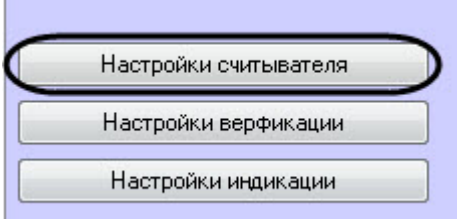

2. В открывшемся окне **Дополнительные настройки считывателя** задать необходимые параметры:

### 1. Установить флажки напротив номеров тех входов, которые необходимо маскировать при

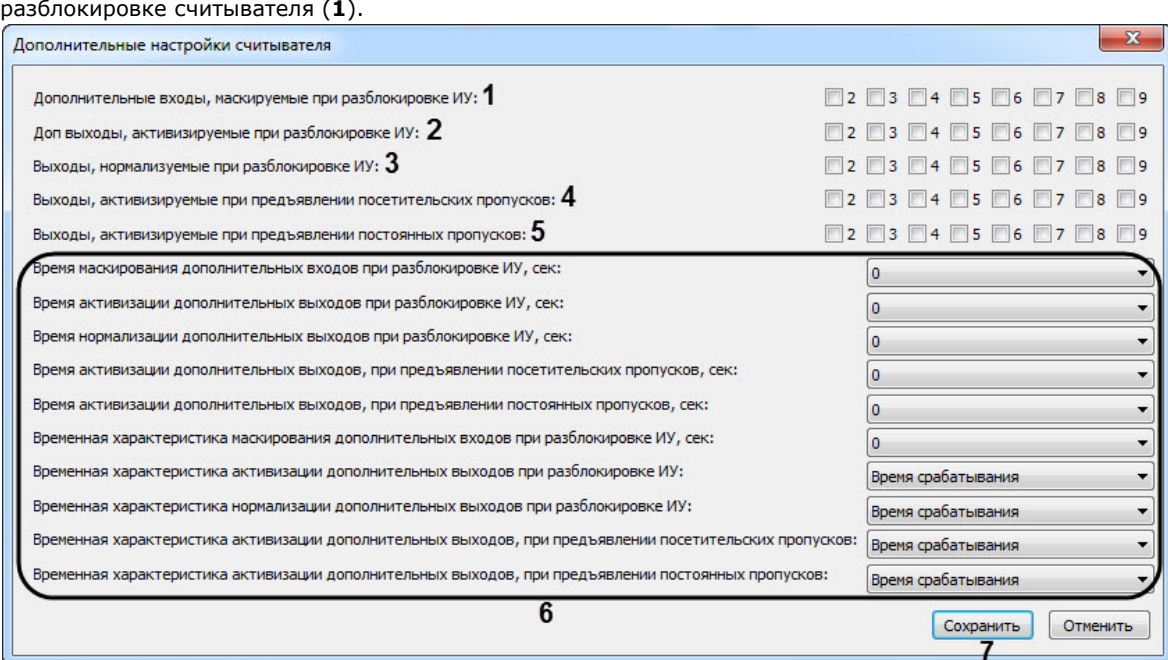

- 2. Установить флажки напротив номеров тех выходов, которые необходимо активировать при разблокировке считывателя (**2**).
- 3. Установить флажки напротив номеров тех выходов, которые необходимо нормализовать при разблокировке считывателя (**3**).
- 4. Установить флажки напротив номеров тех выходов, которые необходимо активировать при поднесении к считывателю карты доступа посетителя (**4**).
- 5. Установить флажки напротив номеров тех выходов, которые необходимо активировать при поднесении к считывателю карты доступа сотрудника (**5**).
- 6. Задать дополнительные временные параметры (**6**).

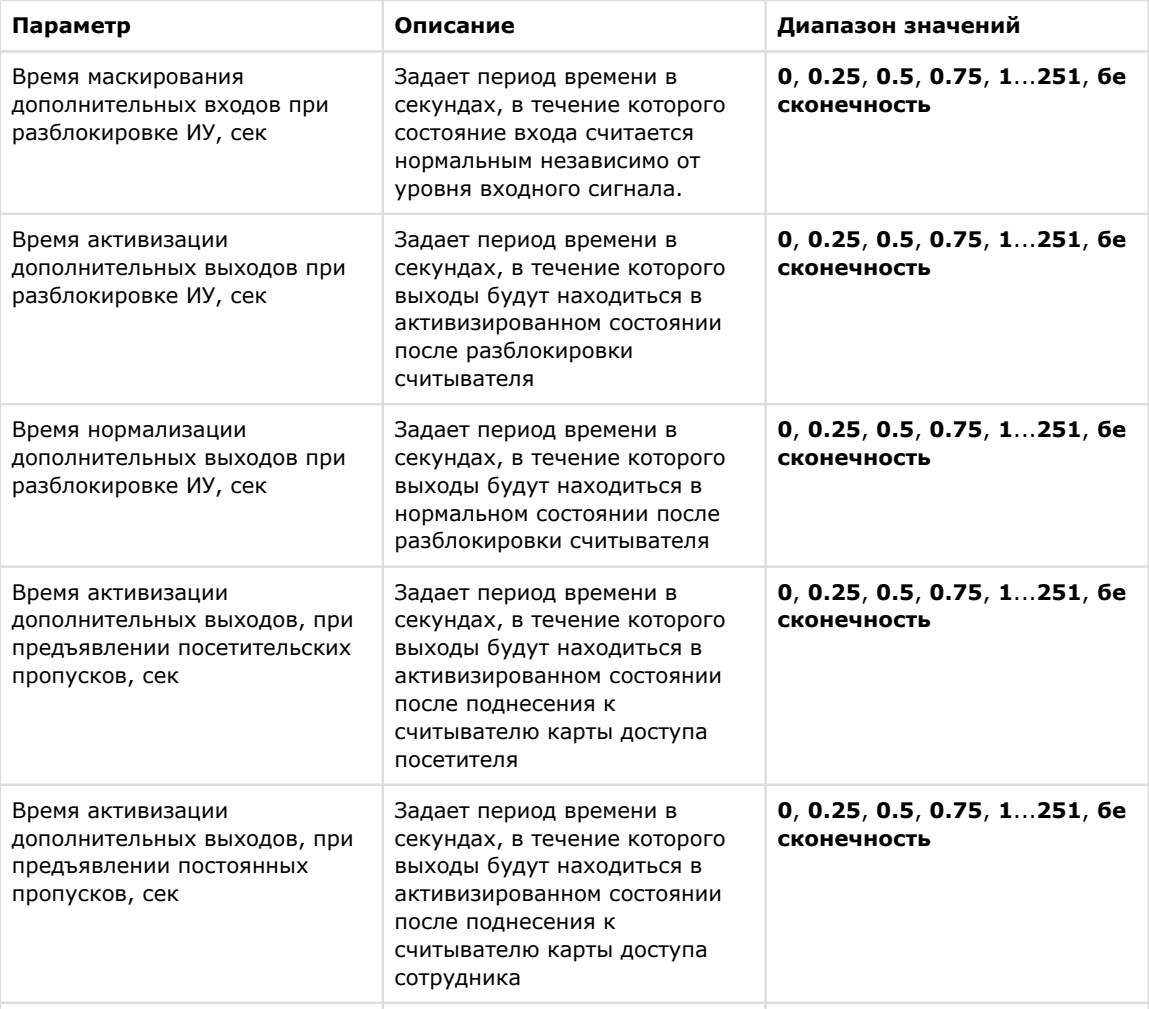

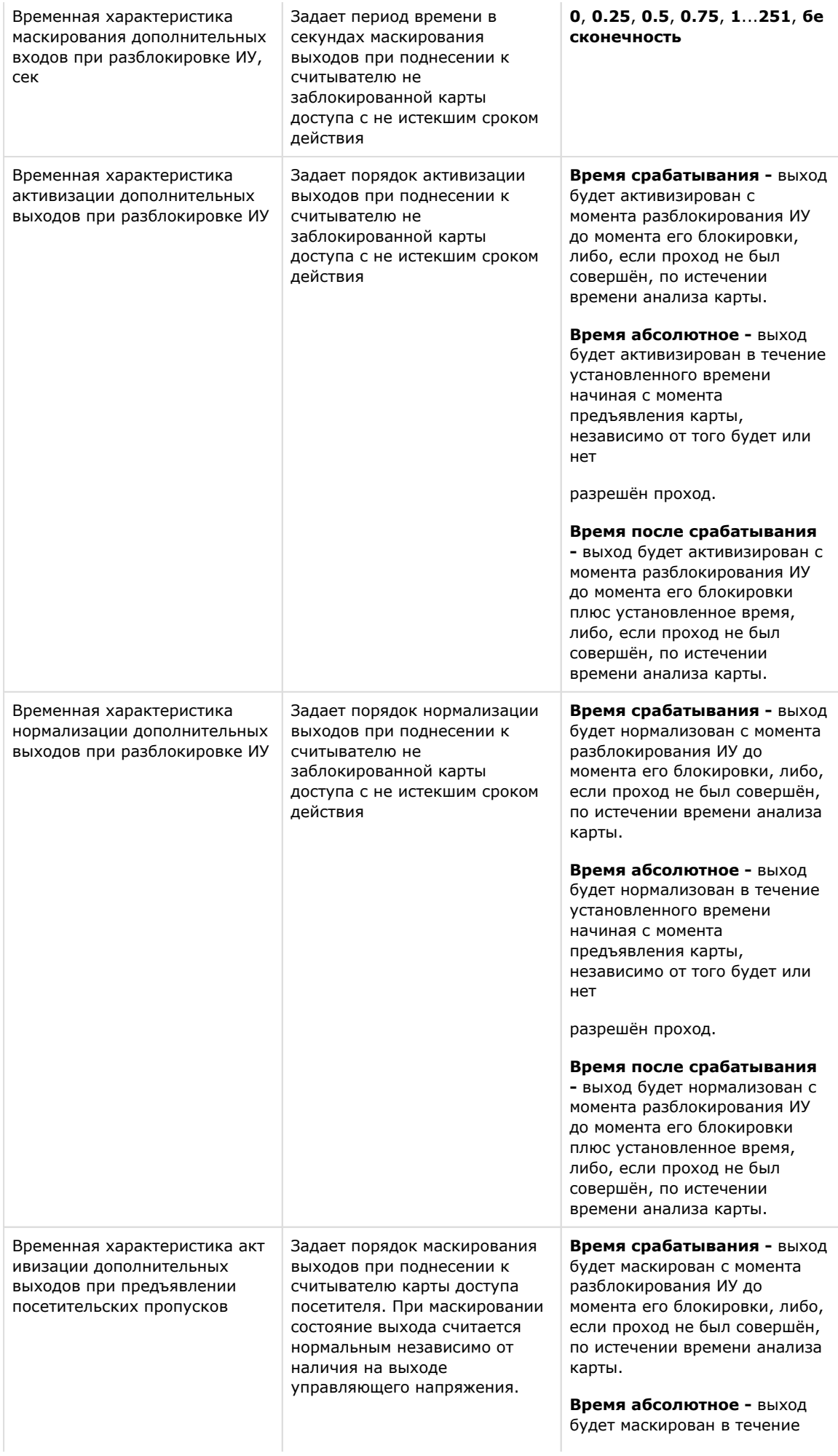

|                                                                                                    |                                                                                                    | установленного времени<br>начиная с момента<br>предъявления карты,<br>независимо от того будет или<br>нет<br>разрешён проход.<br>Время после срабатывания<br>- выход будет маскирован с<br>момента разблокирования ИУ<br>до момента его блокировки<br>плюс установленное время,<br>либо, если проход не был<br>совершён, по истечении<br>времени анализа карты.                                                                                                    |
|----------------------------------------------------------------------------------------------------|----------------------------------------------------------------------------------------------------|----------------------------------------------------------------------------------------------------|
| Временная характеристика акт<br>ивизации дополнительных<br>выходов при предъявлении<br>постоянных пропусков | Задает порядок маскирования<br>выходов при поднесении к<br>считывателю карты доступа<br>сотрудника | Время срабатывания - выход<br>будет маскирован с момента<br>разблокирования ИУ до<br>момента его блокировки, либо,<br>если проход не был совершён,<br>по истечении времени анализа<br>карты.<br>Время абсолютное - выход<br>будет маскирован в течение<br>установленного времени<br>начиная с момента<br>предъявления карты,<br>независимо от того будет или<br>нет<br>разрешён проход.<br>Время после срабатывания<br>- выход будет маскирован с<br>момента разблокирования ИУ<br>до момента его блокировки<br>плюс установленное время,<br>либо, если проход не был<br>совершён, по истечении<br>времени анализа карты. |

7. Нажать на кнопку **Сохранить** (**7**).

<span id="page-14-0"></span>Настройка дополнительных параметров считывателя *PERCo-S-20 v.2* завершена.

#### **Настройка верификации пультом ДУ PERCo-S-20 v.2**

Настройка дополнительных параметров считывателя *PERCo-S-20 v.2* осуществляется следующим образом:

1. Перейти на панель настроек объекта **Считыватель Perco S20** и нажать на кнопку **Настройки верификации**.

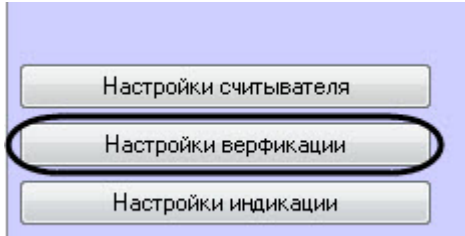

2. В открывшемся окне **Настройки верификации пультом ДУ** задать необходимые параметры:

1. Задать время ожидания ответа в секундах в параметре **Время ожидания ответа** (**1**): **0**, **0.25**, **0.5**, **0. 75**, **1**...**251**, **бесконечность**.

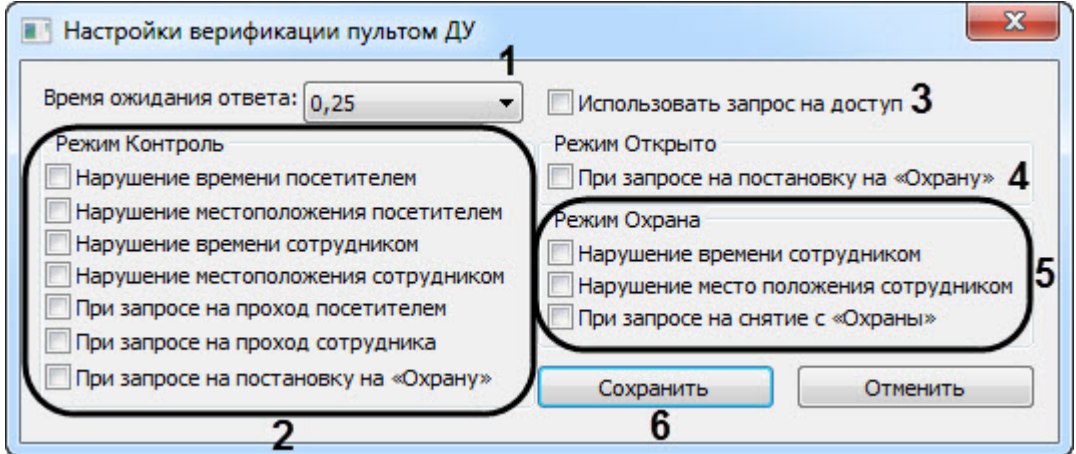

- 2. Установить флажки напротив нарушений, которые будут отслеживаться в режиме **Контроль** (**2**).
- 3. Установить флажок **Использовать запрос на доступ** (**3**), если необходимо активировать режим запроса на доступ.
- 4. Установить флажок **При запросе на постановку на "Охрану"** (**4**), чтобы активировать режим запроса на постановку на "Охрану".
- 5. Установить флажки напротив нарушений, которые будут отслеживаться в режиме **Охрана** (**5**).
- 6. Нажать на кнопку **Сохранить** (**6**).

Настройка верификации пультом ДУ *PERCo-S-20 v.2* завершена.

#### <span id="page-15-0"></span>**Настройка индикации считывателя PERCo-S-20 v.2**

Настройка индикации считывателя *PERCo-S-20 v.2* осуществляется следующим образом:

1. Перейти на панель настроек объекта **Считыватель Perco S20** и нажать на кнопку **Настройки индикации**.

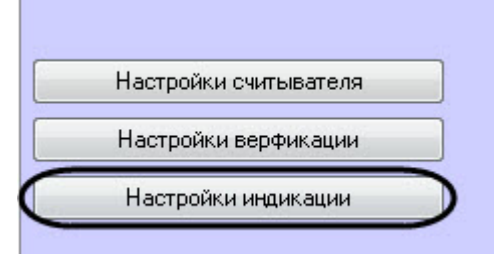

2. В открывшемся окне **Настройки индикации** задать необходимые параметры:

1. Установить флажок **Индицировать**, если необходимо использовать индикацию событий (**1**).

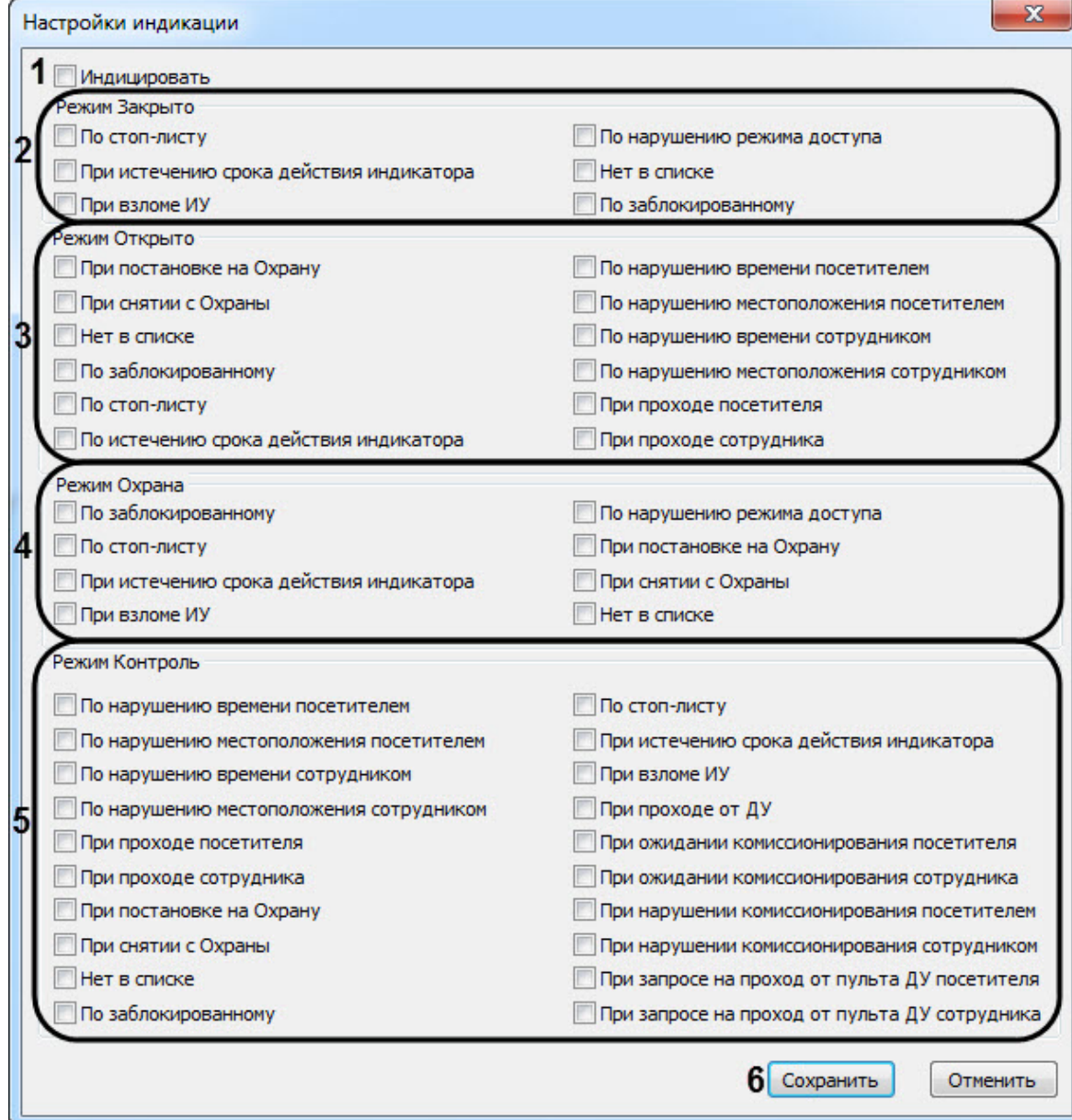

- 2. Установить флажки напротив тех событий, при возникновении которых в ПК *Интеллект* придет событие от контроллера, при работе в режиме **Закрыто** (**2**).
- 3. Установить флажки напротив тех событий, при возникновении которых в ПК *Интеллект* придет событие от контроллера, при работе в режиме **Открыто** (**3**).
- 4. Установить флажки напротив тех событий, при возникновении которых в ПК *Интеллект* придет событие от контроллера, при работе в режиме **Охрана** (**4**).
- 5. Установить флажки напротив тех событий, при возникновении которых в ПК *Интеллект* придет событие от контроллера, при работе в режиме **Контроль** (**5**).
- 6. Нажать на кнопку **Сохранить** (**6**).

Настройка индикации считывателя *PERCo-S-20 v.2* завершена.

### <span id="page-16-0"></span>**Настройка генератора тревог PERCo-S-20 v.2**

Генератор тревог позволяет определить, какие события должны приводить к генерации тревог в приборе, а также управлять выделенным выходом тревог.

Настройка генератора тревог *PERCo-S-20 v.2* осуществляется следующим образом:

1. Перейти на панель настроек объекта **Генератор тревог**, который создается на базе объекта

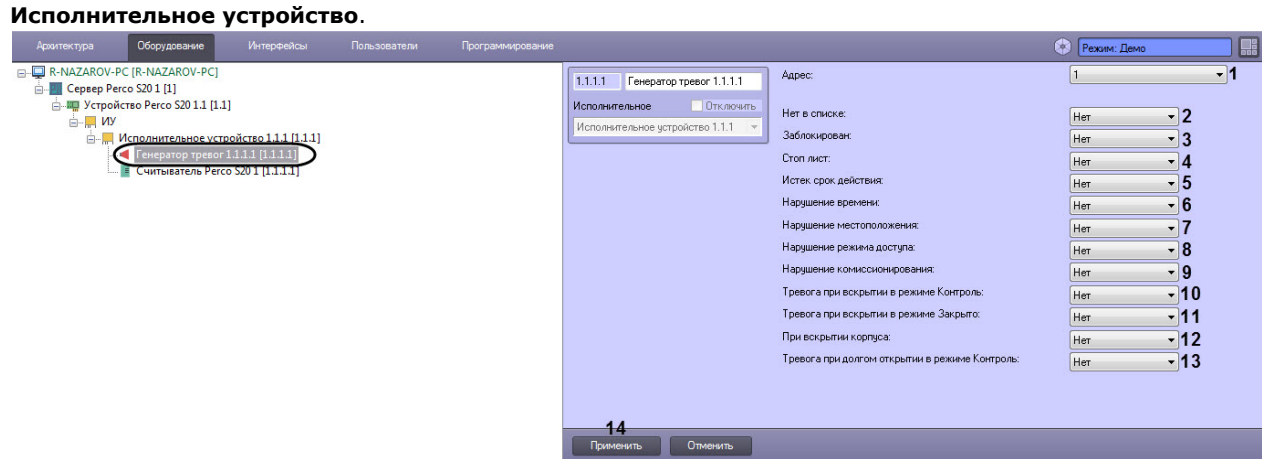

2. Задать необходимые параметры генератора тревог:

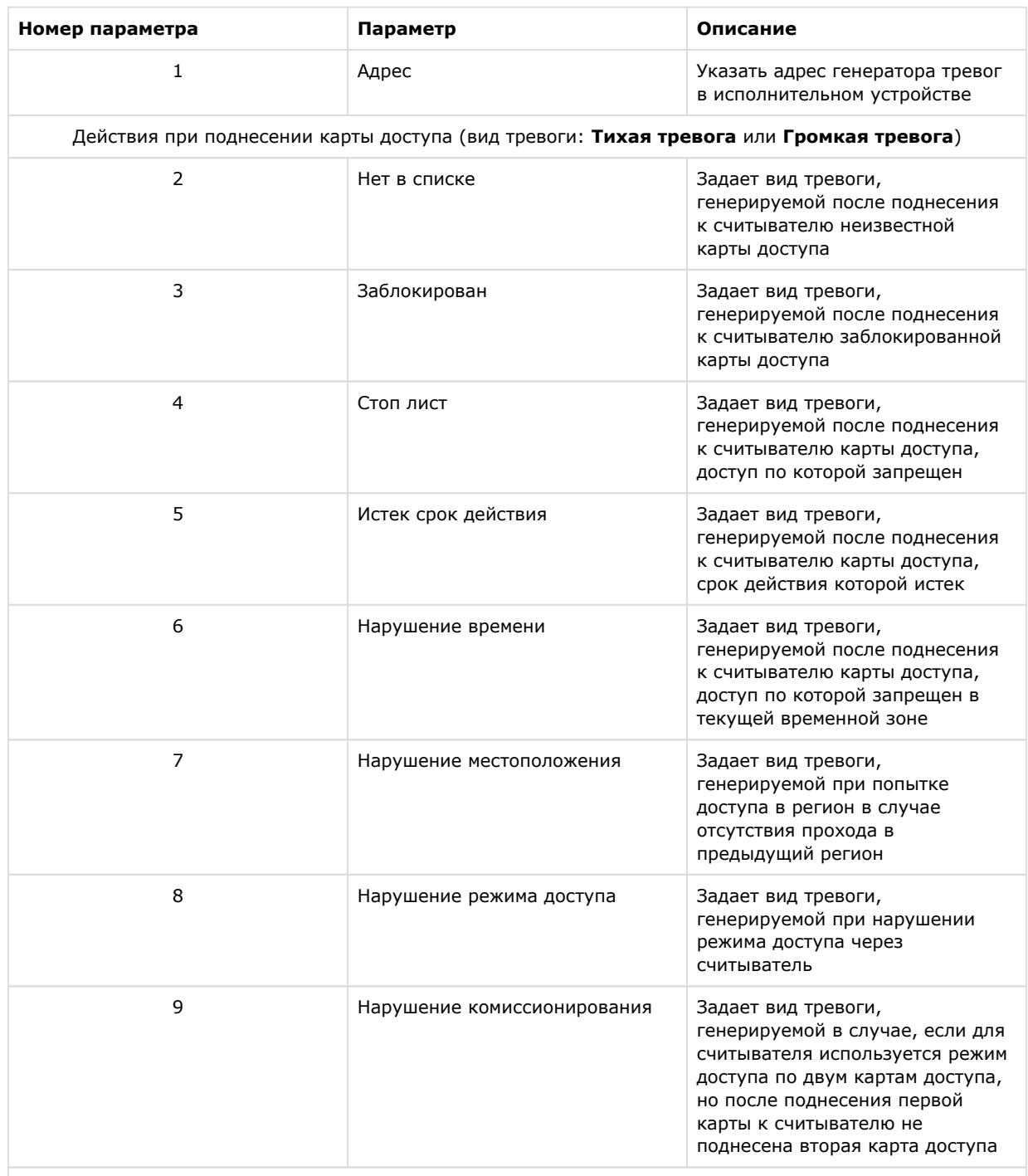

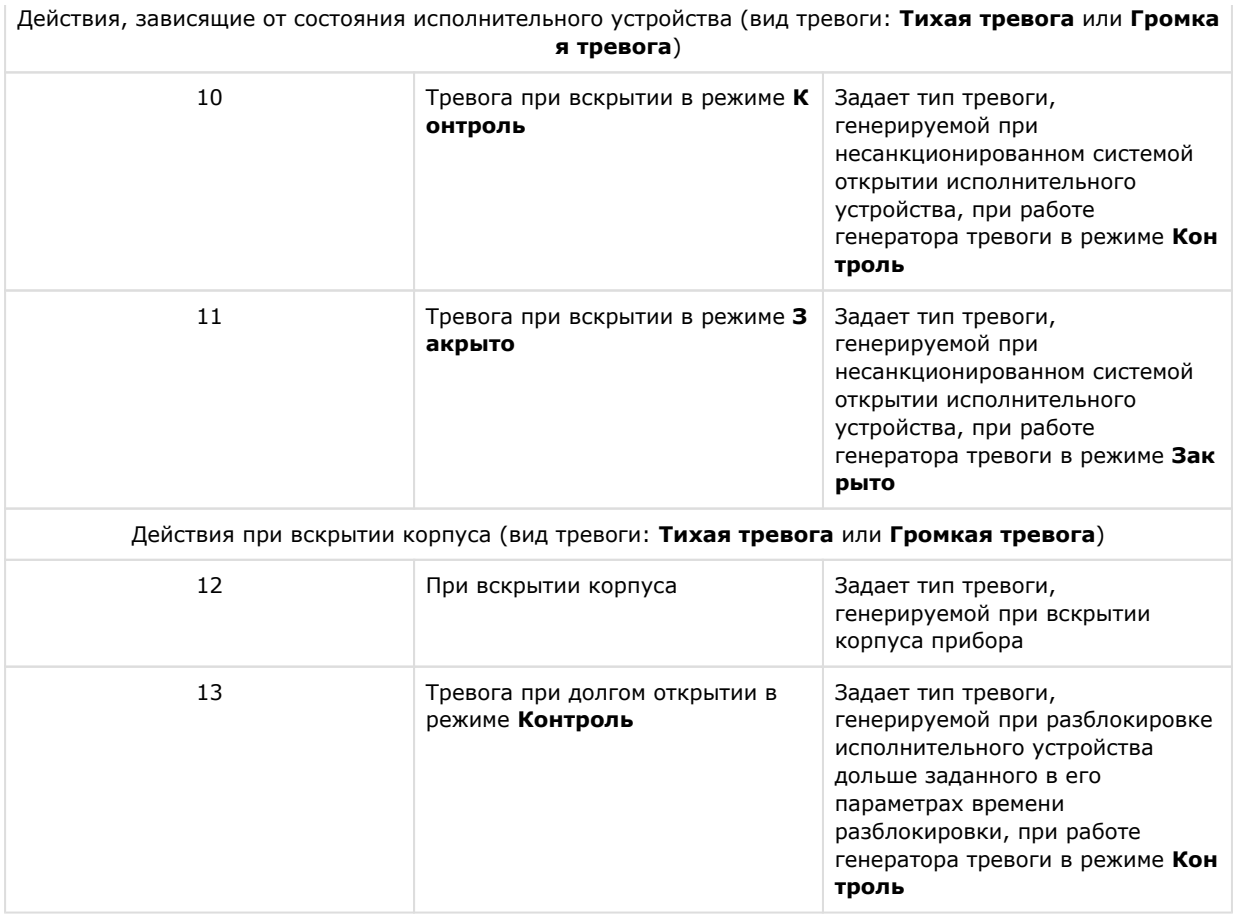

3. Нажать на кнопку **Применить** (**14**) для сохранения настроек.

<span id="page-18-0"></span>Настройка генератора тревог *PERCo-S-20 v.2* завершена.

## **Настройка входа PERCo-S-20 v.2**

Настройка входа *PERCo-S-20 v.2* осуществляется следующим образом:

1. Перейти на панель настроек объекта **Вход[PercoS20V2\_INPUT]**, который создается на базе объекта **Устрой**

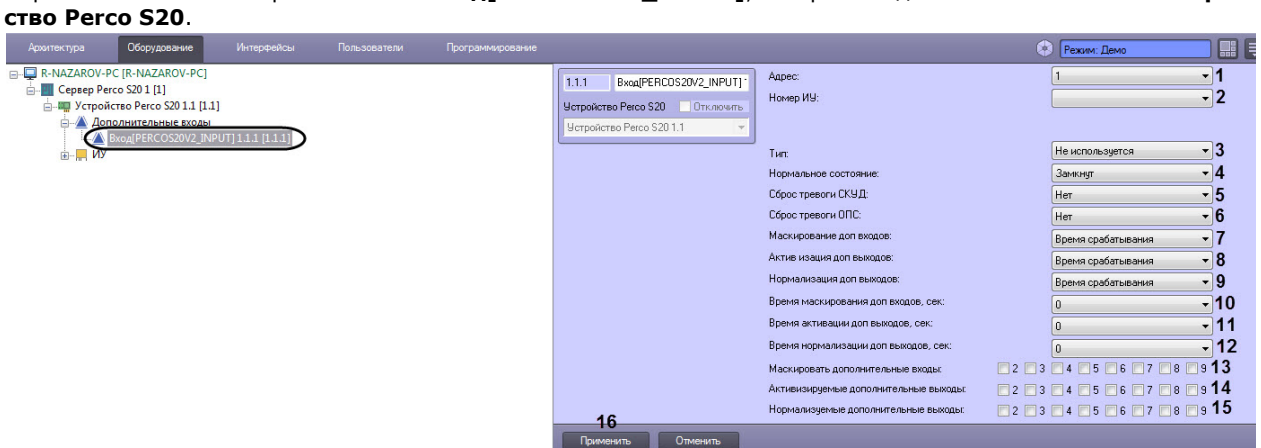

2. Задать параметры входа:

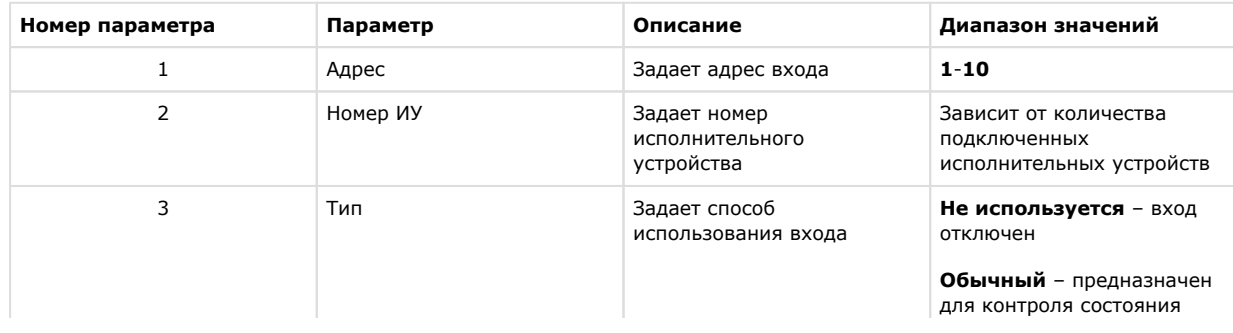

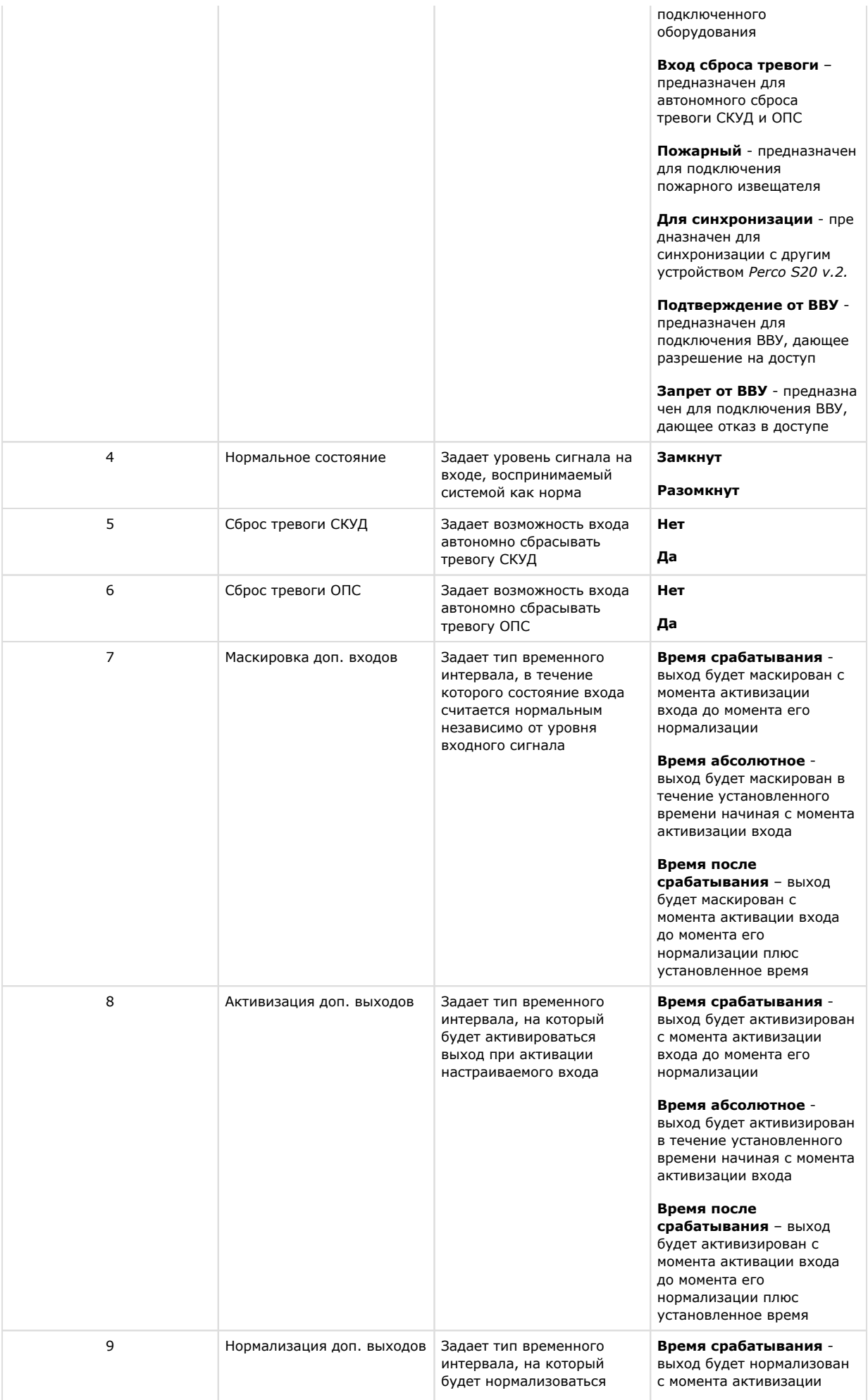

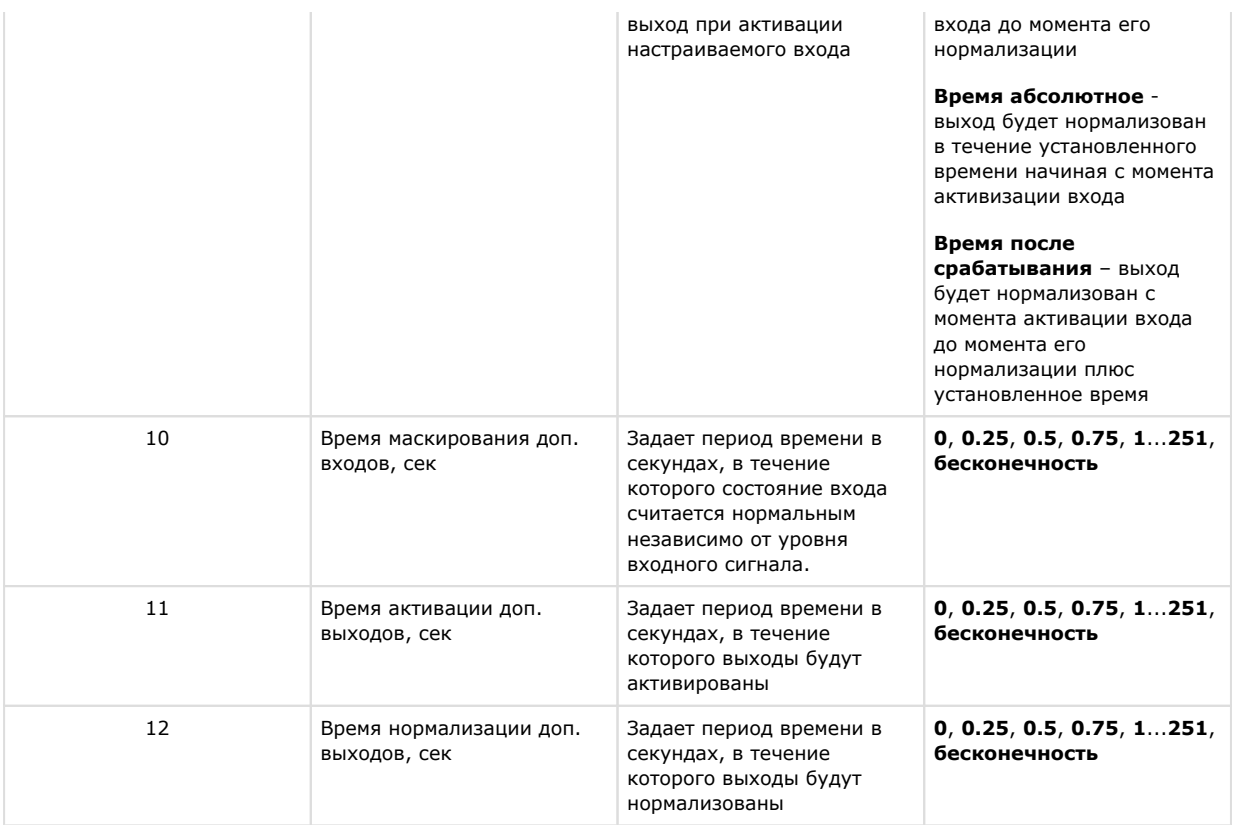

- 3. Установить флажки напротив номеров тех входов, которые необходимо маскировать считать состояние выхода нормальным независимо от уровня сигнала в течение заданного периода времени (**13**).
- 4. Установить флажки напротив номеров тех выходов, которые необходимо активировать после активации настраиваемого входа (**14**).
- 5. Установить флажки напротив номеров тех выходов, которые необходимо нормализовать после активации настраиваемого входа (**15**).
- 6. Для сохранения настроек в ПК *ACFA Intellect* нажать на кнопку **Применить** (**16**).

<span id="page-20-0"></span>Настройка входа *PERCo-S-20 v.2* завершена.

# **Настройка выхода PERCo-S-20 v.2**

Настройка выхода *PERCo-S-20 v.2* осуществляется следующим образом:

1. Перейти на панель настроек объекта **Выход[PercoS20V2\_OUTPUT]**, который создается на базе объекта **Уст ройство Perco S20**.

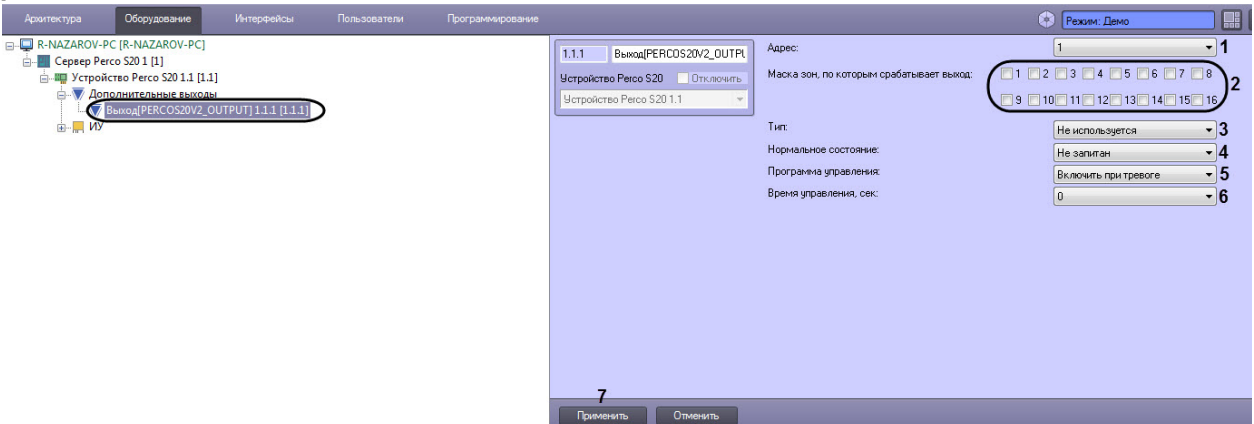

2. Задать параметры выхода:

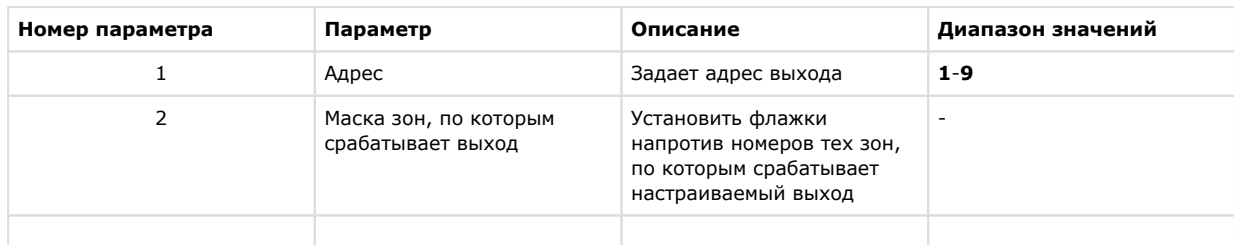

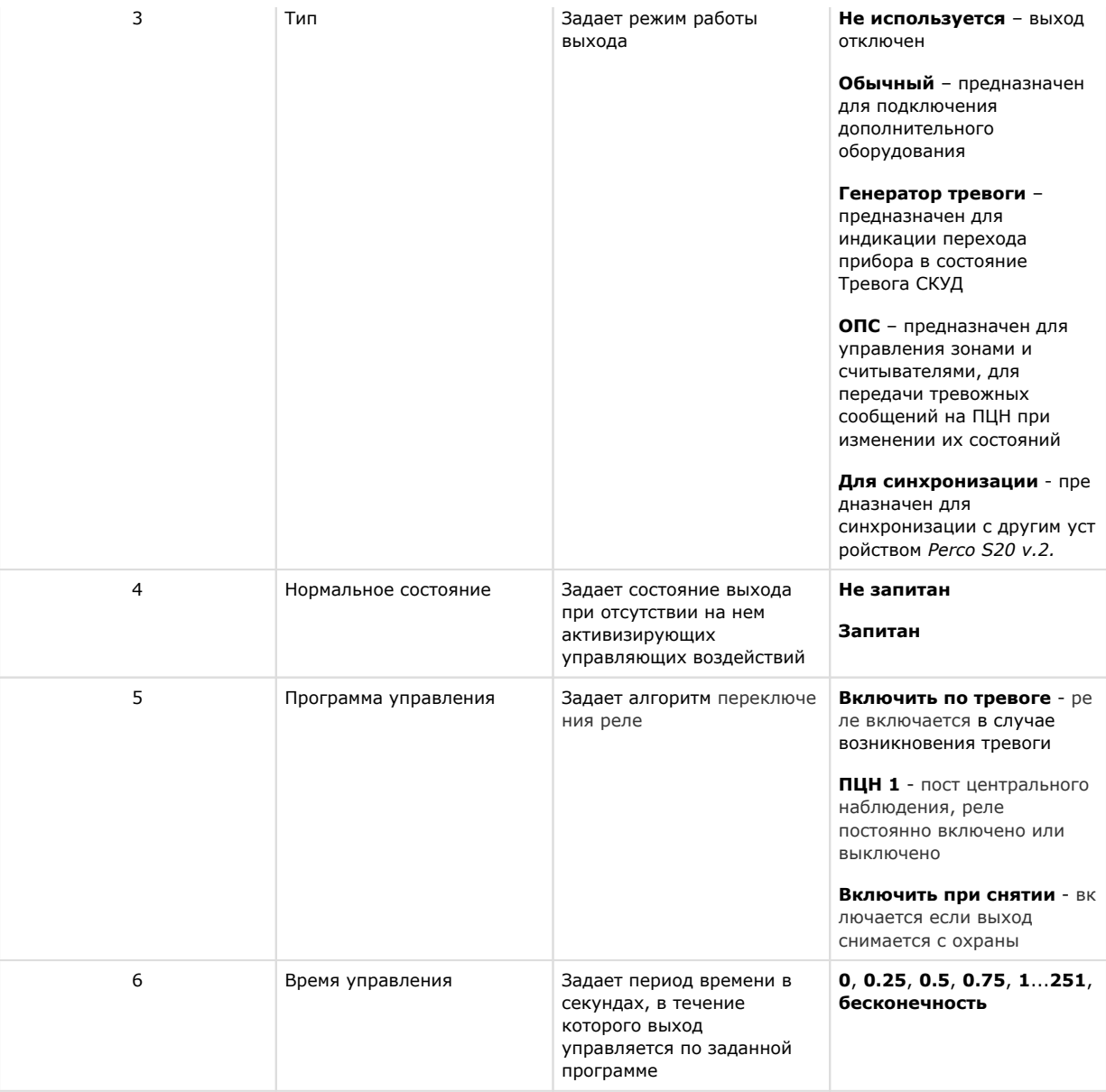

3. Для сохранения настроек в ПК *ACFA Intellect* нажать на кнопку **Применить** (**7**).

<span id="page-21-0"></span>Настройка выхода *PERCo-S-20 v.2* завершена.

# **Настройка зоны PERCo-S-20 v.2**

Настройка зоны *PERCo-S-20 v.2* осуществляется следующим образом:

1. Перейти на панель настроек объекта **Зона[PercoS20V2\_ZONE]**, который создается на базе объекта **Устройс тво Perco S20**.

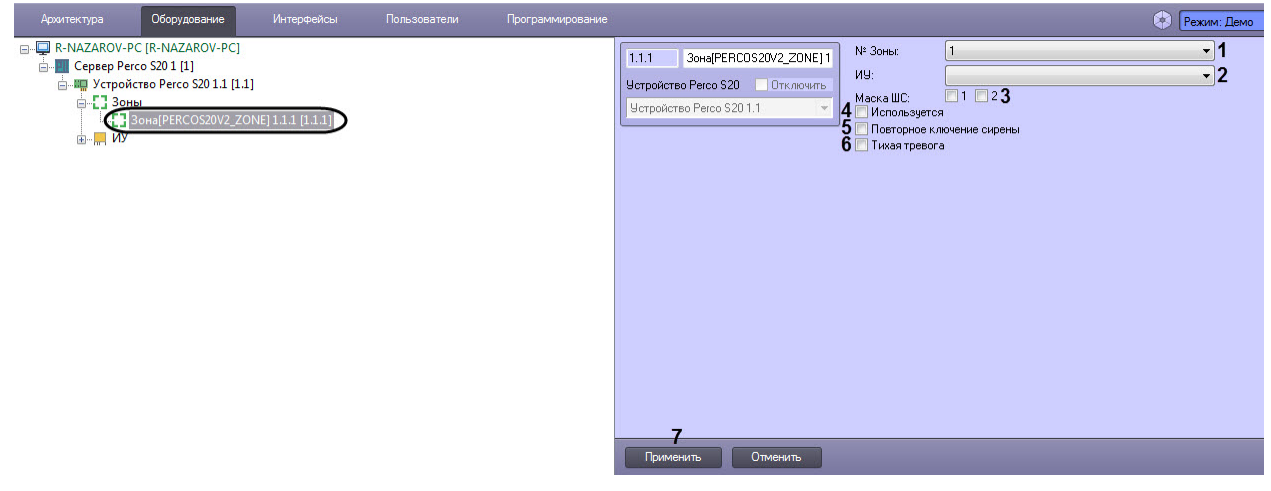

#### 2. Задать параметры зоны:

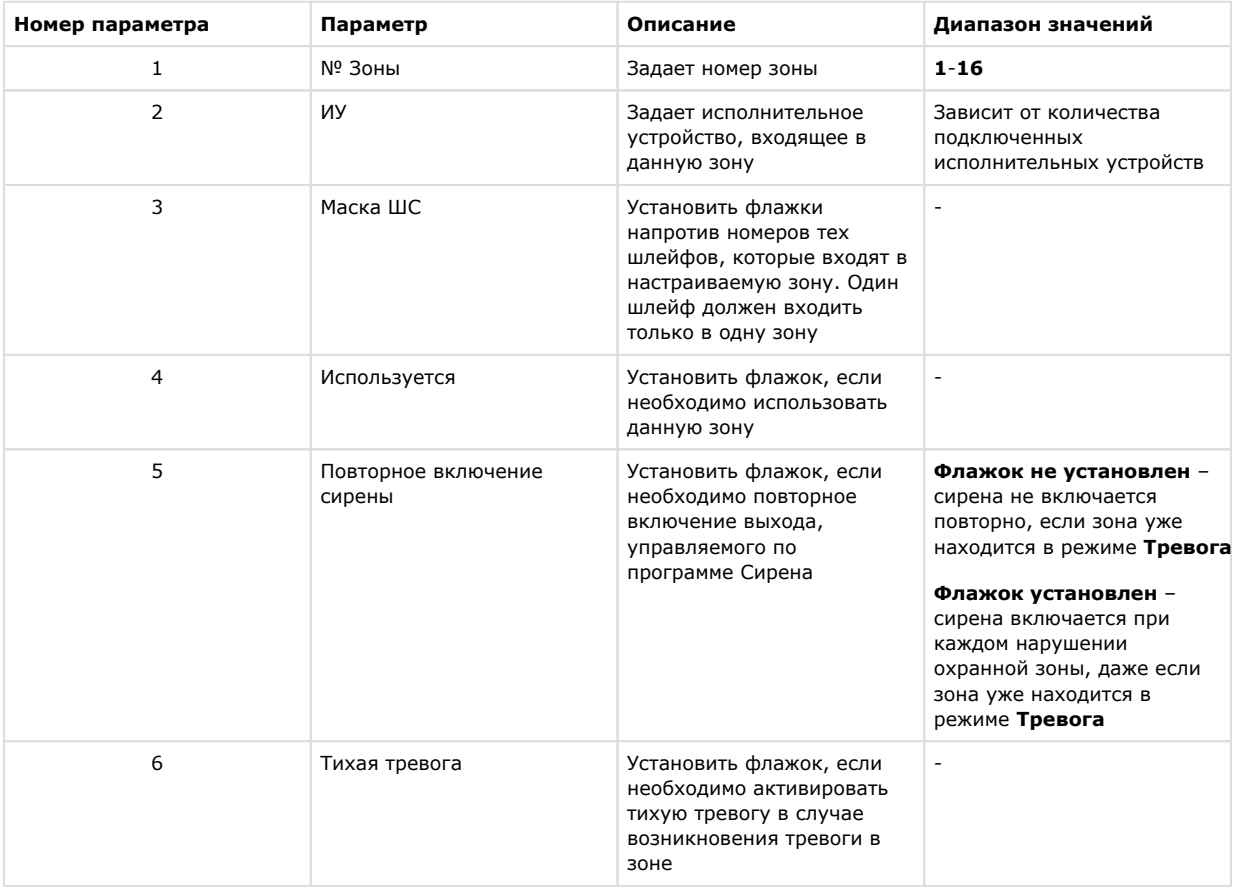

3. Для сохранения настроек в ПК *ACFA Intellect* нажать на кнопку **Применить** (**7**).

Настройка зоны *PERCo-S-20 v.2* завершена.

# <span id="page-22-0"></span>**Настройка шлейфа PERCo-S-20 v.2**

Настройка шлейфа *PERCo-S-20 v.2* осуществляется следующим образом:

1. Перейти на панель настроек объекта **Шлейф** который создается на базе объекта **Устройство Perco S20**.

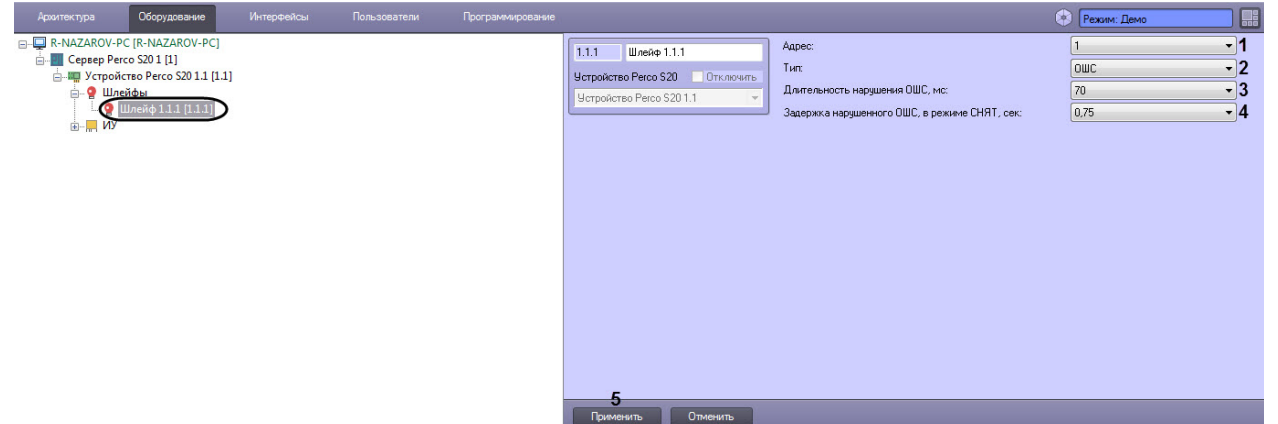

2. Задать параметры шлейфа:

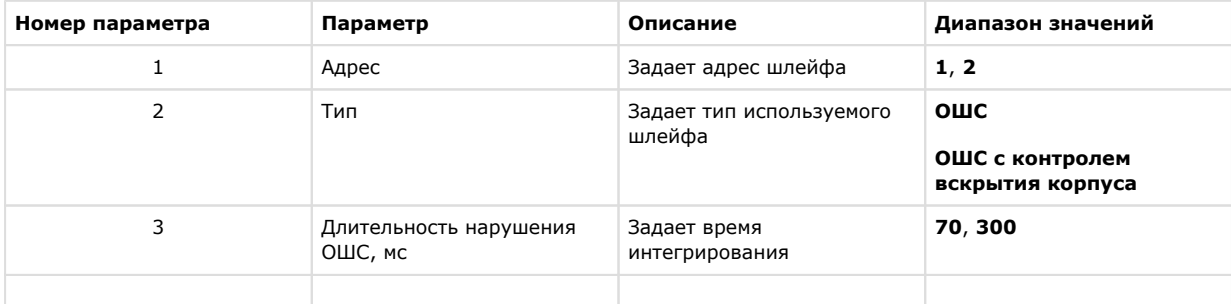

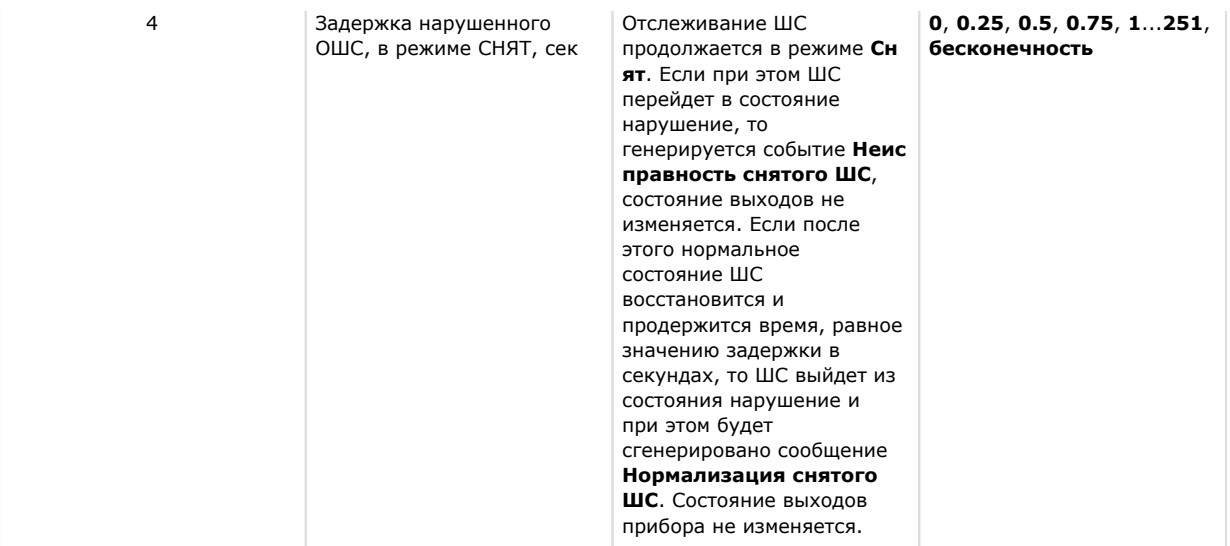

3. Нажать на кнопку **Применить** (**5**) для сохранения настроек в ПК *ACFA Intellect*.

<span id="page-23-0"></span>Настройка шлейфа *PERCo-S-20 v.2* завершена.

### **Настройка антипассбек для модуля интеграции PERCo-S-20 v. 2**

Для корректной настройки антипассбек для модуля интеграции *PERCo-S-20 v.2* необходимо выполнить следующее:

- 1. Настроить регионы на вход и выход для считывателей **1** и **2**. Для считывателей **3**-**16** указать значение параметра **Выход из** аналогичное считывателю **1** (см. [Настройка считывателя PERCo-S-20 v.2\)](#page-9-0).
- 2. Для считывателей, участвующих в механизме АПБ, установить жесткий контроль времени и АПБ (см. [Настройк](#page-9-0) [а считывателя PERCo-S-20 v.2](#page-9-0)).
- 3. Для всех исполнительных устройств установить значение **Включено** для параметра **Антипассбек** (см. [Настро](#page-7-1) [йка исполнительного устройства PERCo-S-20 v.2](#page-7-1)).
- 4. На панели настроек объекта **Пользователь** установить флажок **Двойной проход запрещен**.

<span id="page-23-1"></span>Настройка антипассбек для модуля интеграции *PERCo-S-20 v.2* завершена.

# **Работа с модулем интеграции PERCo-S-20 v.2**

## <span id="page-23-2"></span>**Общие сведения о работе с модулем интеграции PERCo-S-20 v.2**

Для работы с модулем *PERCo-S-20* используются следующие интерфейсные объекты:

- 1. **Карта**;
- 2. **Протокол событий**.

Сведения по настройке данных интерфейсных объектов приведены в документе [Программный комплекс Интеллект:](https://doc.axxonsoft.com/confluence/pages/viewpage.action?pageId=83500164)  [Руководство Администратора](https://doc.axxonsoft.com/confluence/pages/viewpage.action?pageId=83500164).

Работа с интерфейсными объектами подробно описана в документе [Программный комплекс Интеллект: Руководство](https://doc.axxonsoft.com/confluence/pages/viewpage.action?pageId=83499967)  [Оператора](https://doc.axxonsoft.com/confluence/pages/viewpage.action?pageId=83499967).

# <span id="page-23-3"></span>**Управление устройством PERCo-S-20 v.2**

Управление устройством *PERCo-S-20 v.2* осуществляется в интерактивном окне **Карта** с использованием функционального меню объекта **Устройство Perco S20.**

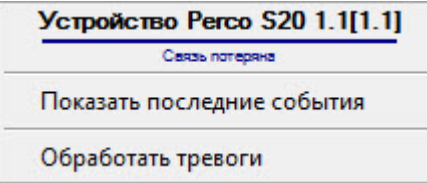

Описание команд функционального меню объекта **Устройство Perco S20** приведено в таблице.

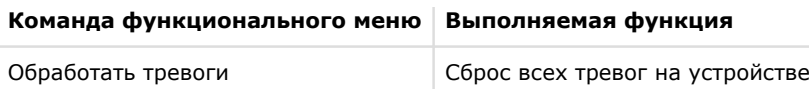

Возможны следующие состояния объекта **Устройство Perco S20**:

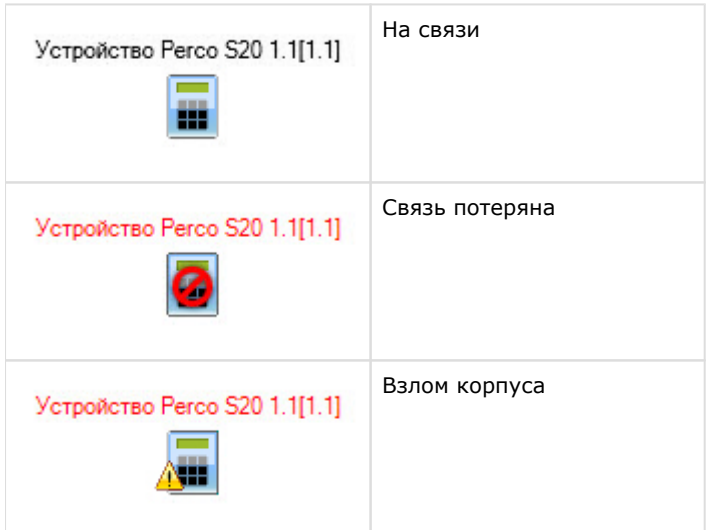

# <span id="page-24-0"></span>**Управление исполнительным устройством PERCo-S-20 v.2**

Управление исполнительным устройством *PERCo-S-20 v.2* осуществляется в интерактивном окне **Карта** с использованием функционального меню объекта **Исполнительное устройство**.

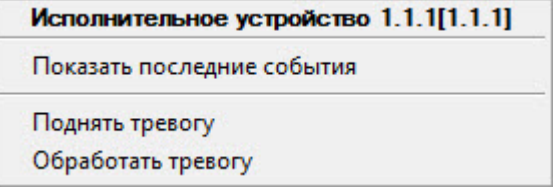

Описание команд функционального меню объекта **Исполнительное устройство** приведено в таблице.

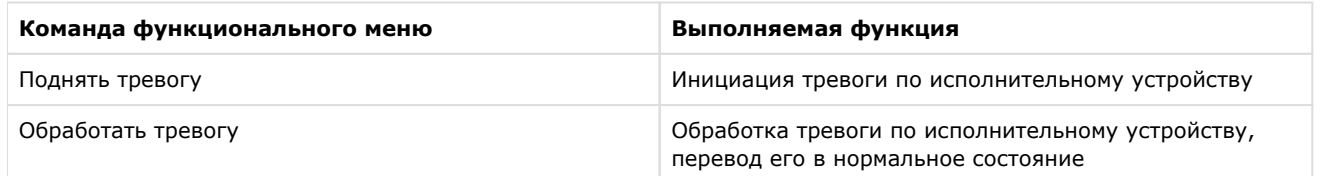

Возможны следующие состояния объекта **Исполнительное устройство**:

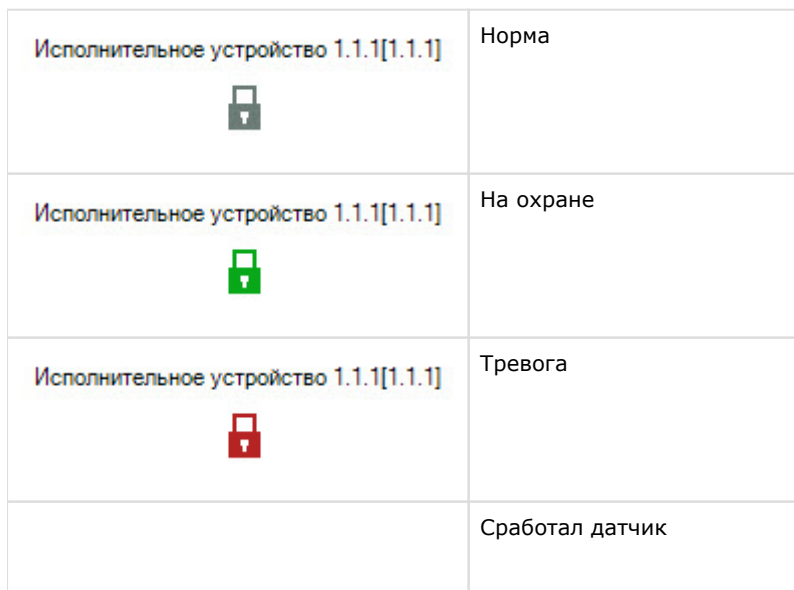

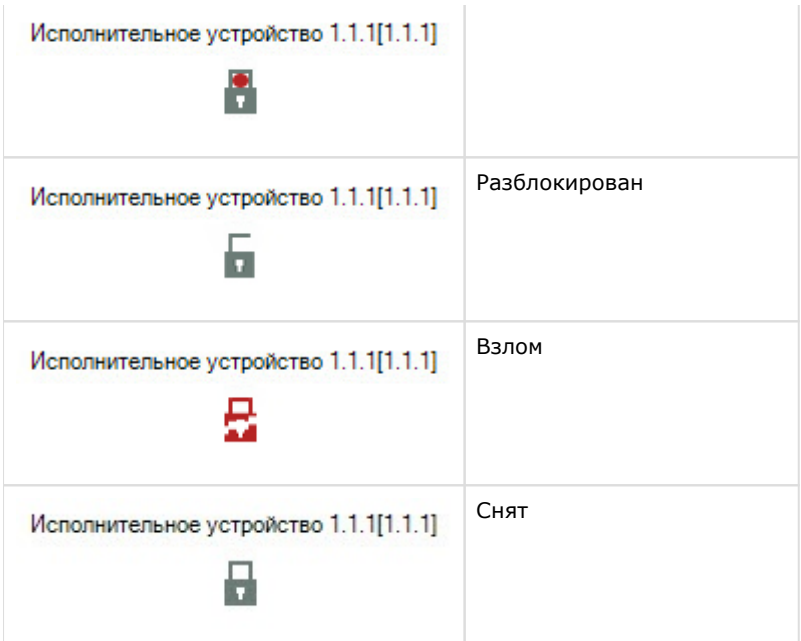

# <span id="page-25-0"></span>**Управление считывателем PERCo-S-20 v.2**

Управление считывателем *PERCo-S-20 v.2* осуществляется в интерактивном окне **Карта** с использованием функционального меню объекта **Считыватель Perco S20**.

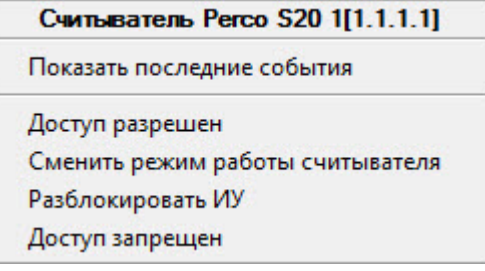

Описание команд функционального меню объекта **Считыватель Perco S20** приведено в таблице.

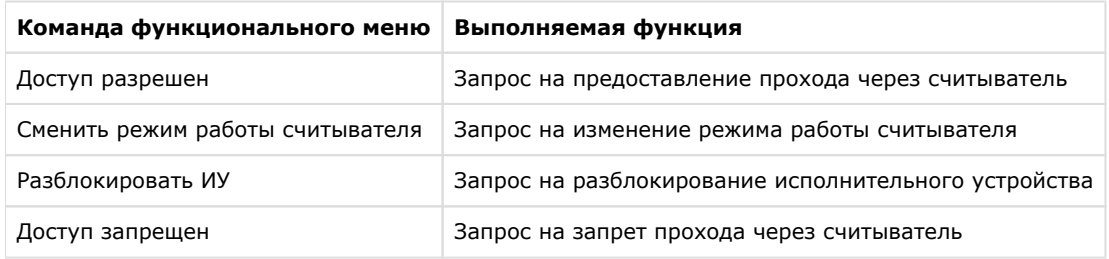

Возможны следующие состояния объекта **Считыватель Perco S20**:

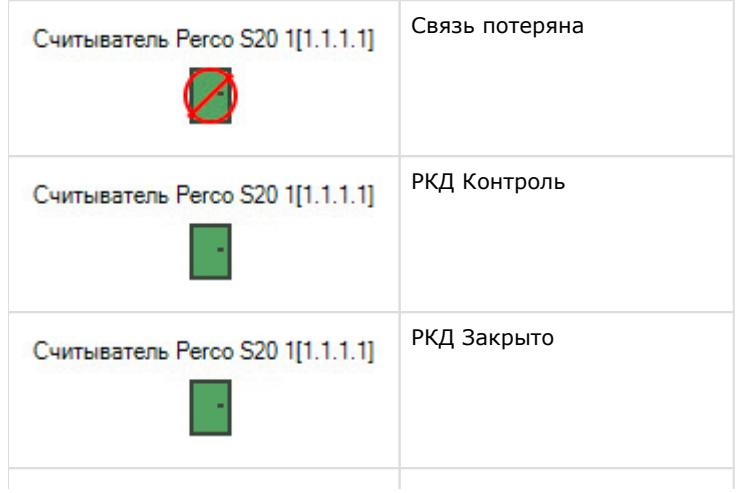

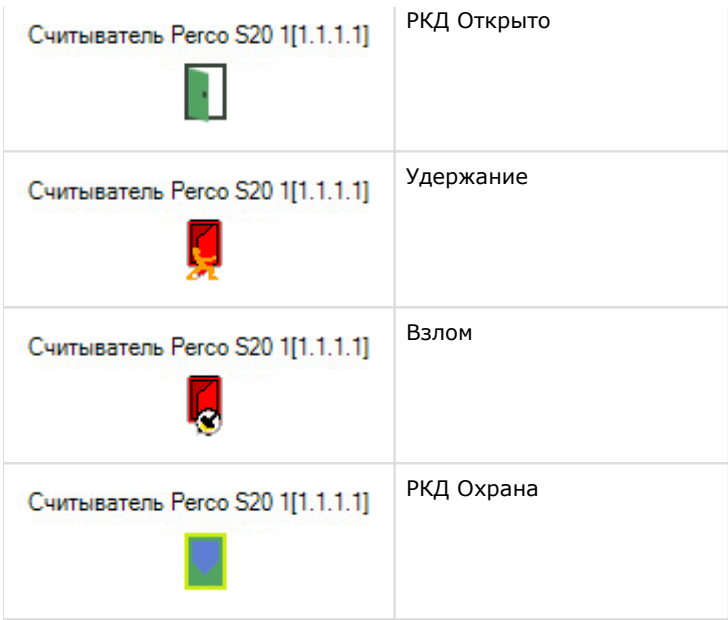

# <span id="page-26-0"></span>**Управление зоной PERCo-S-20 v.2**

Управление зоной *PERCo-S-20* v.2 осуществляется в интерактивном окне **Карта** с использованием функционального меню объекта **Зона[PERCOS20V2\_ZONE]**.

### Зона[PERCOS20V2 ZONE] 1.1.1[1.1.1]

Показать последние события

Обработать тревогу

Поставить на охрану

Снять с охраны

Описание команд функционального меню объекта **Зона[PERCOS20V2\_ZONE]** приведено в таблице.

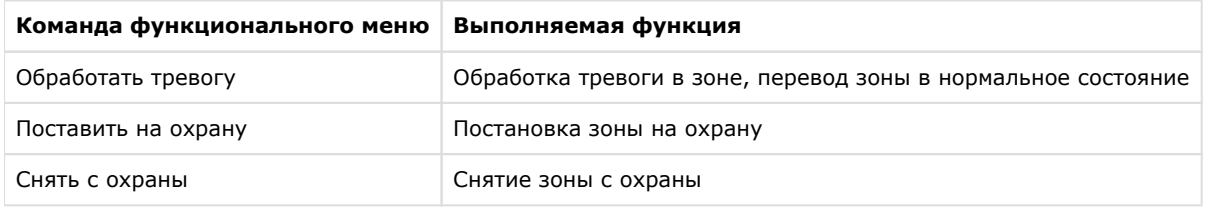

Возможны следующие состояния объекта **Зона[PERCOS20V2\_ZONE]**:

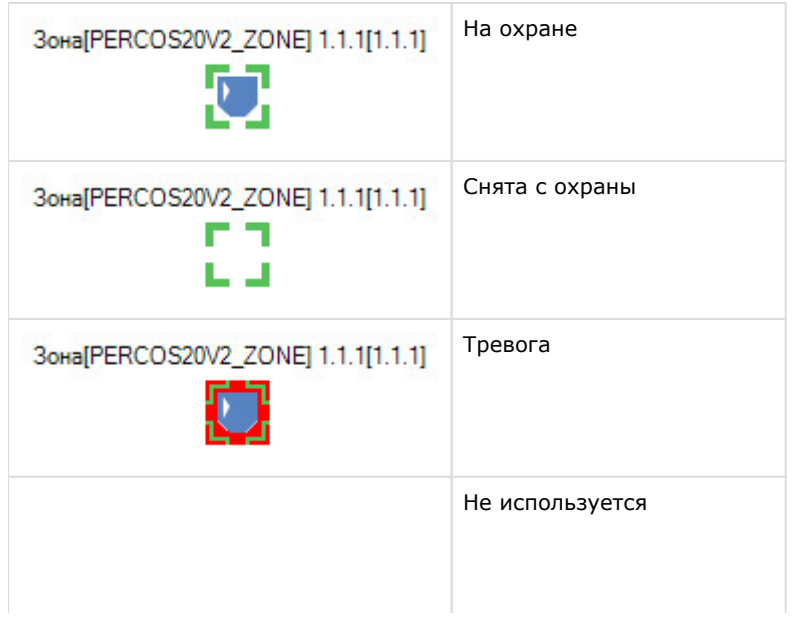

### Зона[PERCOS20V2\_ZONE] 1.1.1[1.1.1] гπ 医耳

# <span id="page-27-0"></span>**Управление шлейфом, генератором тревог, входом и выходом PERCo-S-20 v.2**

#### **Содержание страницы**

- [Состояния объекта Шлейф](#page-27-1)
- [Состояния объекта Генератор тревог](#page-28-0)
- [Состояния объекта Вход\[PERCOS20V2\\_INPUT\]](#page-28-1)
- [Состояния объекта Выход\[PERCOS20V2\\_OUTPUT\]](#page-28-2)

#### **Примечание**

Управление шлейфом, генератором тревог, входом и выходом PERCo-S-20 v.2 в интерактивном окне **Карта** н е осуществляется.

#### <span id="page-27-1"></span>**Состояния объекта Шлейф**

Возможны следующие состояния объекта **Шлейф**:

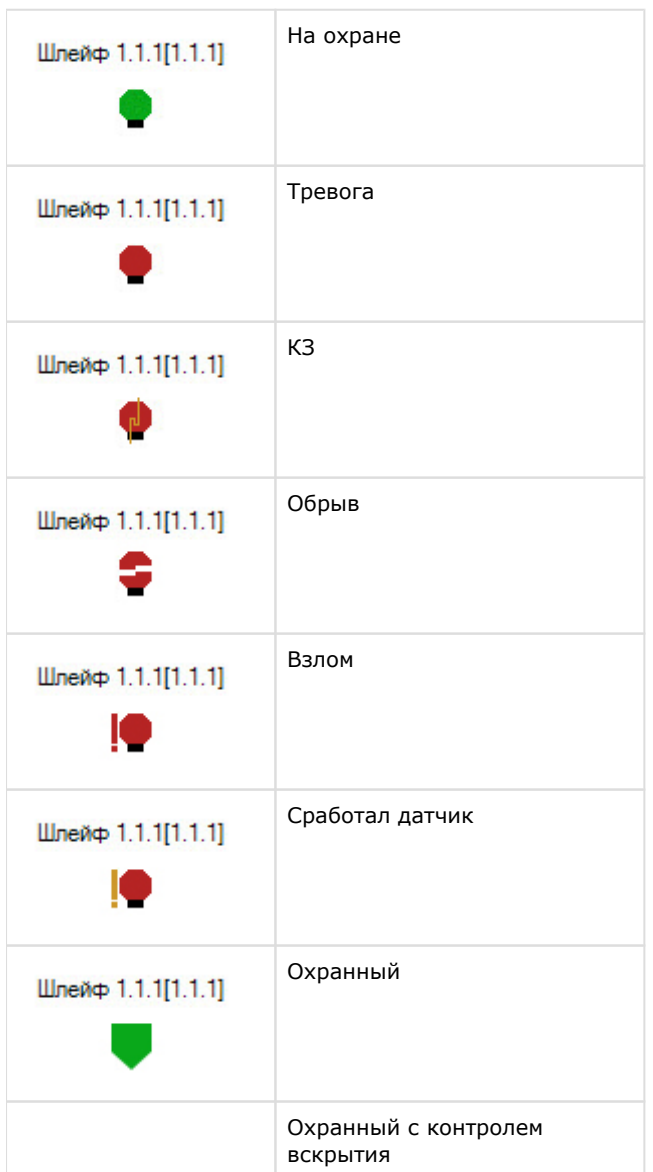

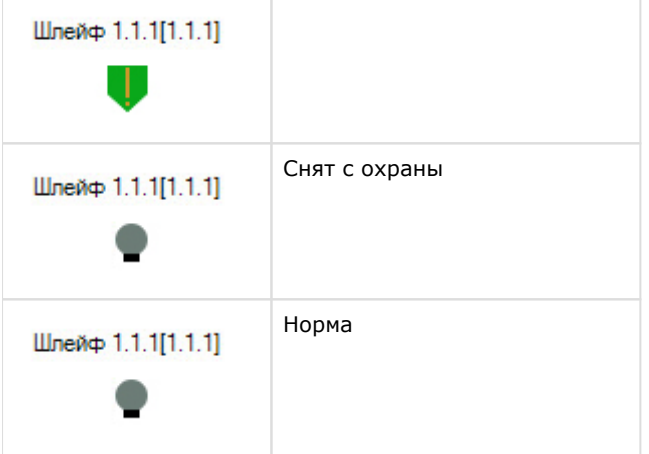

#### <span id="page-28-0"></span>**Состояния объекта Генератор тревог**

Возможны следующие состояния объекта **Генератор тревог**:

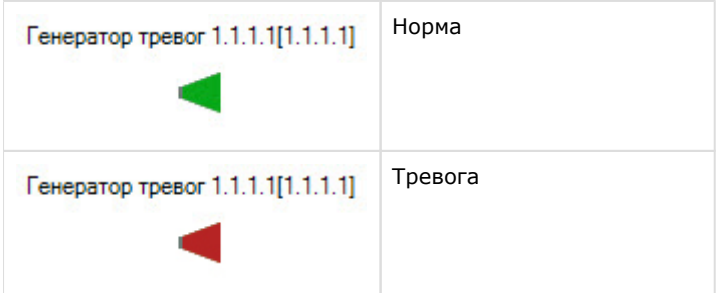

#### <span id="page-28-1"></span> **Состояния объекта Вход[PERCOS20V2\_INPUT]**

Возможны следующие состояния объекта **Вход[PERCOS20V2\_INPUT]**:

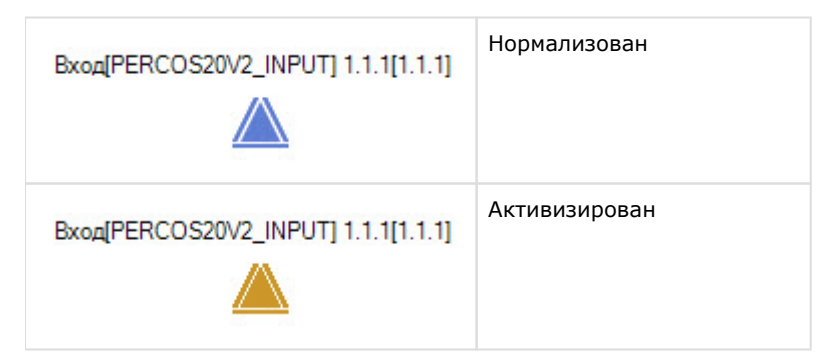

#### <span id="page-28-2"></span>**Состояния объекта Выход[PERCOS20V2\_OUTPUT]**

Возможны следующие состояния объекта **Выход[PERCOS20V2\_OUTPUT]**:

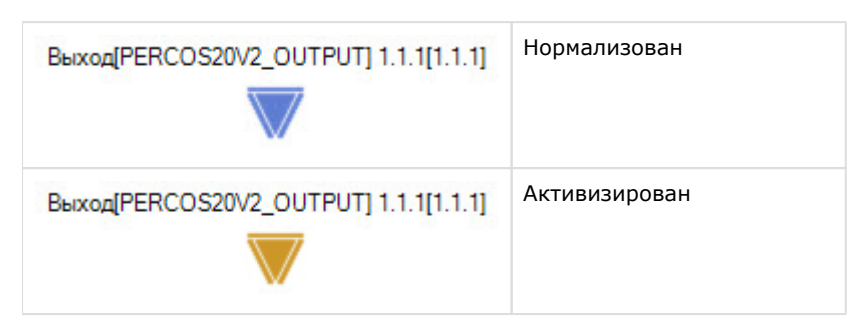